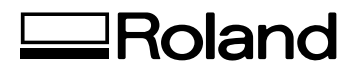

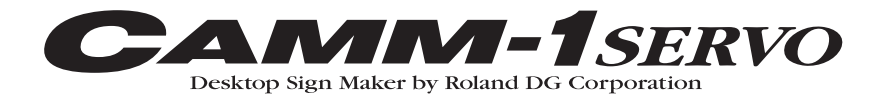

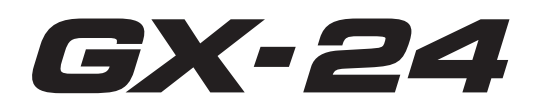

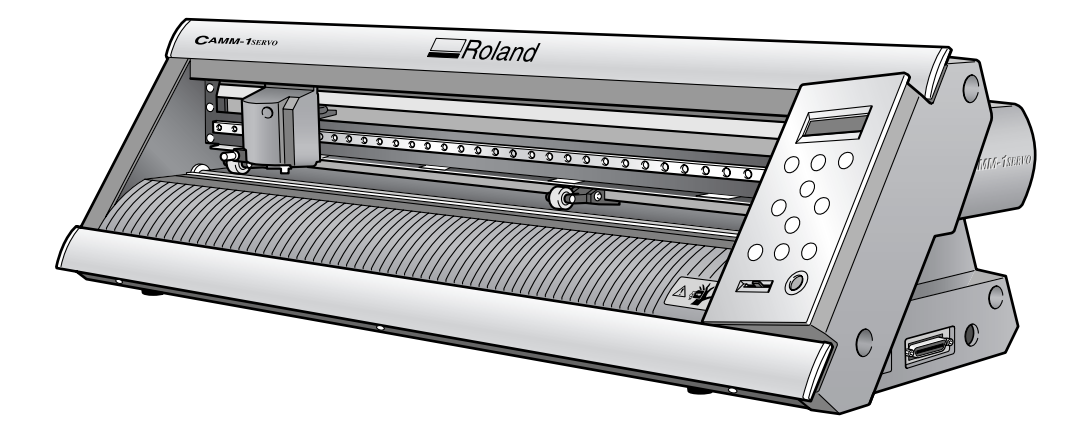

## **USER'S MANUAL**

Thank you very much for purchasing this product.

- To ensure correct and safe usage with a full understanding of this product's performance, please be sure to read through this manual completely and store it in a safe location.
- Unauthorized copying or transferral, in whole or in part, of this manual is prohibited.
- The contents of this operation manual and the specifications of this product are subject to change without notice.
- The operation manual and the product have been prepared and tested as much as possible. If you find any misprint or error, please inform us.
- Roland DG Corp. assumes no responsibility for any direct or indirect loss or damage which may occur through use of this product, regardless of any failure to perform on the part of this product.
- Roland DG Corp. assumes no responsibility for any direct or indirect loss or damage which may occur with respect to any article made using this product.

#### For the USA-

### **FEDERAL COMMUNICATIONS COMMIS-SION RADIO FREQUENCY INTERFERENCE STATEMENT**

#### **NOTE:**

This equipment has been tested and found to comply with the limits for a Class A digital device, pursuant to part 15 of the FCC Rules. These limits are designed to provide reasonable protection against harmful interference when the equipment is operated in a commercial environment. This equipment generates, uses, and can radiate radio frequency energy and, if not installed and used in accordance with the instruction manual, may cause harmful interference to radio communications. Operation of this equipment in a residential area is likely to cause harmful interference in which case the user will be required to correct the interference at his own expense. \_\_\_\_\_\_\_\_\_\_\_\_\_\_\_\_\_\_\_\_\_\_\_\_\_\_\_\_

Unauthorized changes or modification to this system can void the users authority to operate this equipment.

\_\_\_\_\_\_\_\_\_\_\_\_\_\_\_\_\_\_\_\_ Use only I/O cables that have been designed and manufactured specifically for this device.

#### **For Canada**

#### **NOTICE**

This Class A digital apparatus meets all requirements of the Canadian Interference-Causing Equipment Regulations.

#### **AVIS**

Cet appareil numerique de la classe A respecte toutes les exigences du Reglement sur le materiel brouileur du Canada.

### **For California**

### **WARNING**

This product contains chemicals known to cause cancer, birth defects and other reproductive harm.

#### **For EU Countries**

**Manufacturer: ROLAND DG CORPORATION 1-6-4 Shinmiyakoda, Kita-ku, Hamamatsu-shi, Shizuoka-ken, 431-2103 JAPAN**

**The authorized representative in the EU:**

**Roland DG EMEA, S.L.**

**Parc Tecnologic del Valles C/ Ceramistes, 6 08290 Cerdanyola del Valles / Barcelona Spain**

## **For EU Countries**

#### **WARNING**

This is a Class A product. In a domestic environment this product may cause radio interference in which case the user may be required to take adequate measures.

Roland DG Corp. has licensed the MMP technology from the TPL Group.

## **Contents**

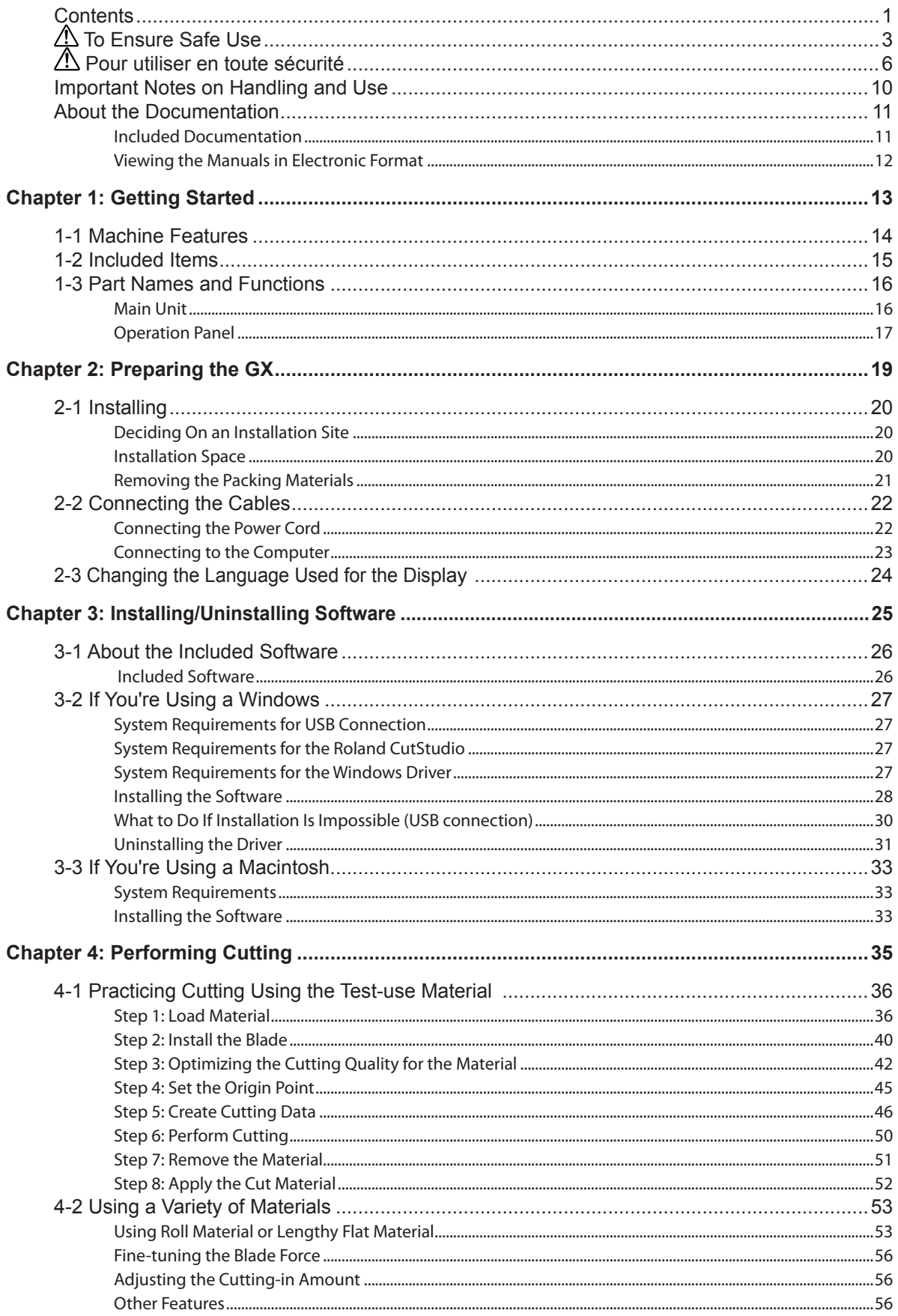

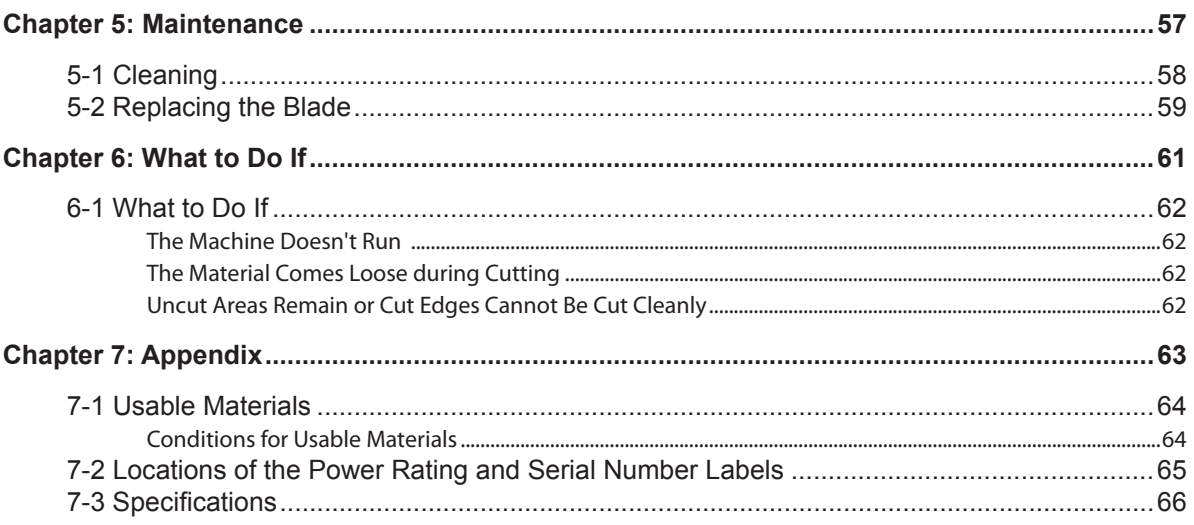

CutStudio is a trademark of Roland DG Corp.

Windows® is either a registered trademark or trademark of Microsoft® Corporation in the United States and/or other countries. Macintosh and Mac OS are registered trademarks or trademarks of Apple Inc. in the USA and other countries. Adobe and Adobe Illustrator are either registered trademarks or trademarks of Adobe Systems Incorporated in the United States and/or other countries. Corel and CorelDRAW are registered trademarks or trademarks of Corel Corporation or Corel Corporation Limited.

Other company names and product names are trademarks or registered trademarks of their respective holders.

Copyright© 2005-2013 Roland DG Corporation

<span id="page-4-0"></span> **To Ensure Safe Use**

**Improper handling or operation of this machine may result in injury or damage to property. Points which must be observed to prevent such injury or damage are described as follows.** 

## About A WARNING and A CAUTION Notices

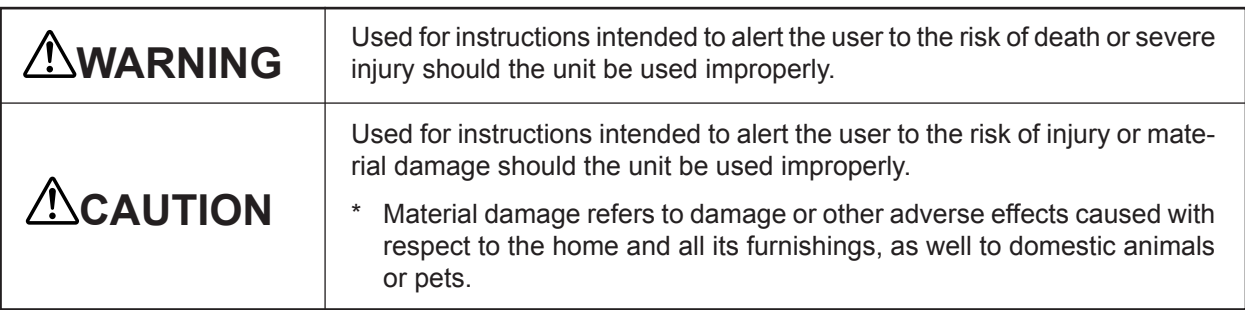

## **About the Symbols**

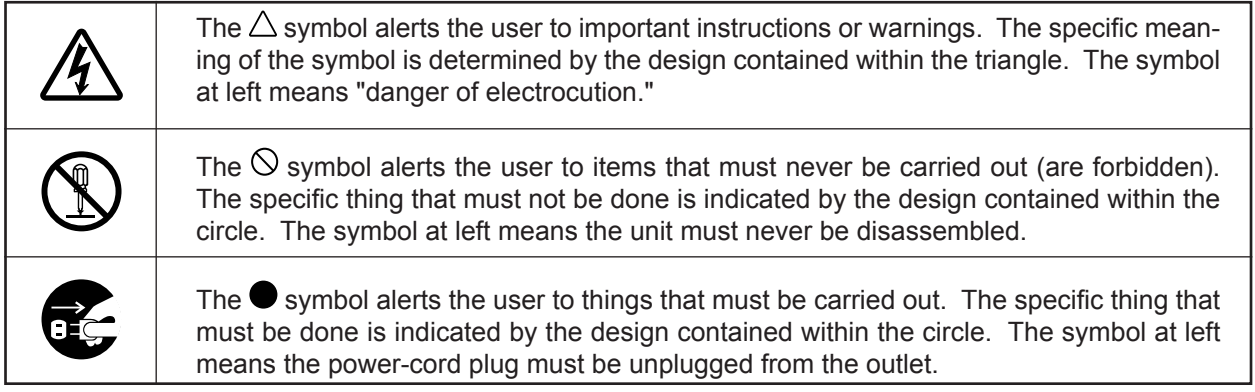

## **Incorrect operation may cause injury**

## **WARNING**

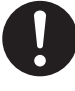

## **Be sure to follow the operation procedures described in this manual.**

Failure to follow the procedures may cause sudden operation or the like of the machine, which may result in unexpected injury.

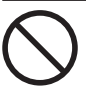

**Never allow children near the machine.**  The machine includes locations and components that pose a danger to children, and major accident, including injury, blindness, or choking, may occur.

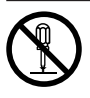

**Do not disassemble, repair, or modify.** Doing so may lead to fire or abnormal operation resulting in injury.

## **CAUTION**

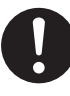

**Keep your hands away from the blade protector while the cutting carriage is in motion.**

Failure to do so may result in injury.

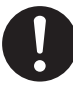

**Install in a level and stable location.** 

Failure to do so may result in falling of the machine, leading to injury.

## **Danger of electrical short, shock, electrocution, or fire**

## **WARNING**

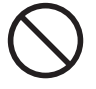

**Do not use with any electrical power supply that does not meet the ratings displayed on the AC adapter.**

Use with any other power supply may lead to fire or electrocution.

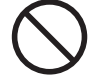

**Do not use with any power supply other than the dedicated AC adapter.**

Use with any other power supply may lead to fire or electrocution.

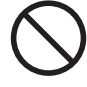

**Never operate the machine or insert or remove its power plug with wet hands.** Doing so may result in electrical shock or electrocution.

**Never allow the machine to get wet, or apply gasoline, thinner, or any other flammable material to it.** 

Current leakage may cause electrical shock, electrocution, or combustion and fire.

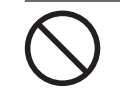

**Never allow hairpins, coins, matches, or any other object to get inside the machine through the ventilation ports.** 

Doing so may cause and electrical short, resulting in shock or electrocution, or the inserted object may catch fire.

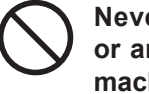

**Never place gasoline, alcohol, thinner, or any other flammable material near the machine, or use an aerosol spray close to the machine.** 

Doing so may cause fire.

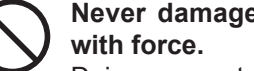

**Never damage the power cord or pull it** 

Doing so may tear the cord's insulation, causing an electrical short and resulting in electrical shock, electrocution, or fire.

**Never place any object on the power cord, bend the power cord using excessive force, or allow the power cord to become deformed.** 

If it becomes deformed, the deformed location may grow hot and cause fire.

## **WARNING**

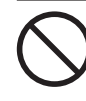

**Never use the machine with the power cord bound into a bundle or roll.** 

If the cord is in a bundle or roll, it may grow hot and cause fire.

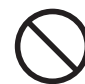

**Never use any power cord other than the power cord included with the machine. Also, never use a power strip or extension cord.** 

The power strip or extension cord may grow hot and cause fire.

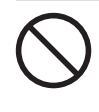

**Do not use with a damaged AC adapter, power cord or plug, or with a loose electrical outlet.**

Doing so may lead to fire, electrical shock, or electrocution.

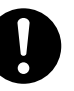

**When unplugging the electrical power cord from the power outlet, grasp the plug, not the cord.**

Unplugging by pulling the cord may damage it, leading to fire, electrical shock, or electrocution.

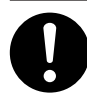

**In the event of an abnormal state (such as smoke or sparks, odor or burning or unusual noise), immediately unplug the power cord.** 

Failure to do so may result in fire, electrical shock, or electrocution. Immediately disconnect the power cord and contact your authorized Roland DG Corp. dealer.

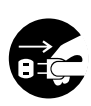

**When not in use for several hours, unplug the power-cord plug from the electrical outlet.** 

Failure to do so may result in danger of electrical shock, electrocution or fire due to deterioration of electrical insulation.

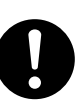

**Do not use the supplied power supply cord for other products.**

## **Warning Labels**

**Warning labels are affixed to make areas of danger immediately clear. The meanings of these labels are as follows. Be sure to heed their warnings. Also, never remove the labels or allow them to become obscured.** 

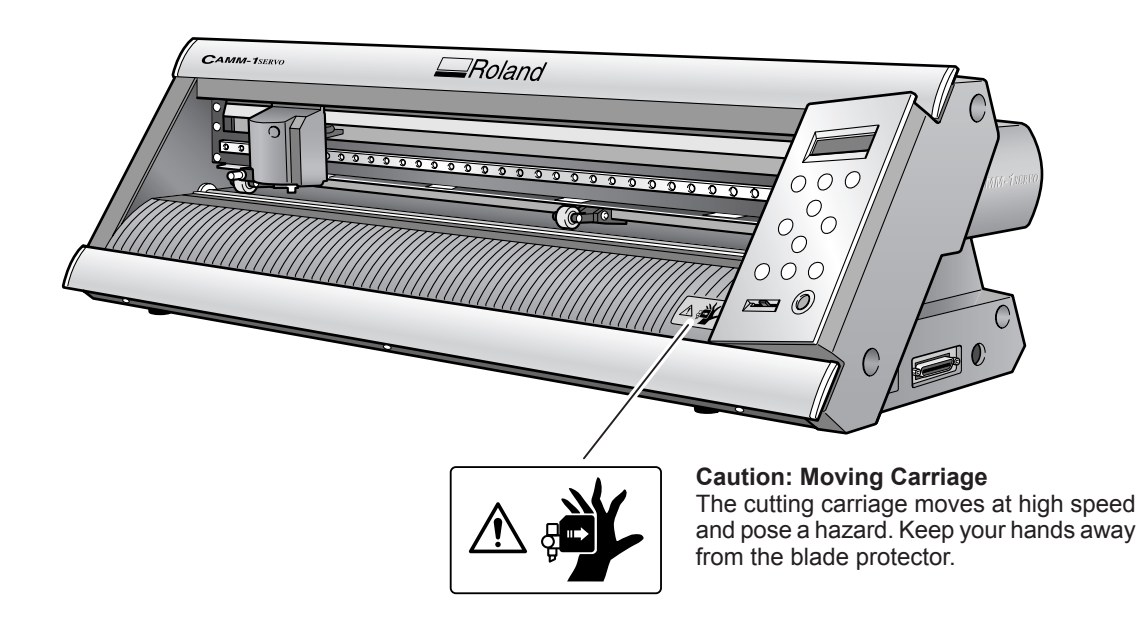

<span id="page-7-0"></span>**La manipulation ou l'utilisation inadéquates de cet appareil peuvent causer des blessures ou des dommages matériels. Les précautions à prendre pour prévenir les blessures ou les dommages sont décrites ci-dessous.**

## **Avis sur les avertissements**

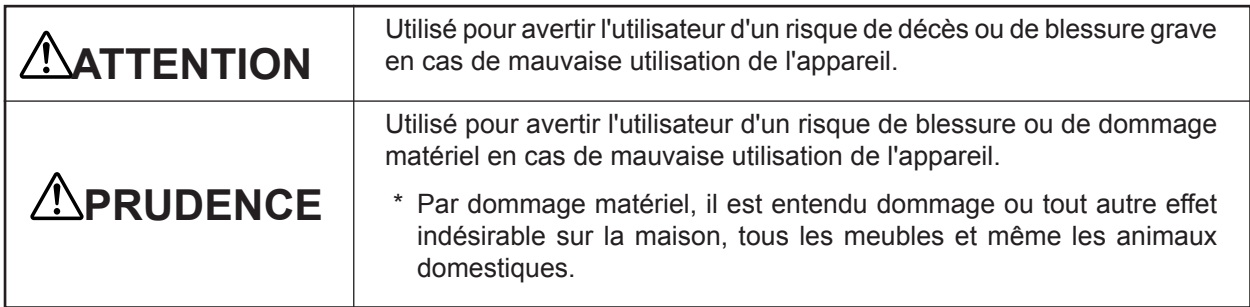

## **À propos des symboles**

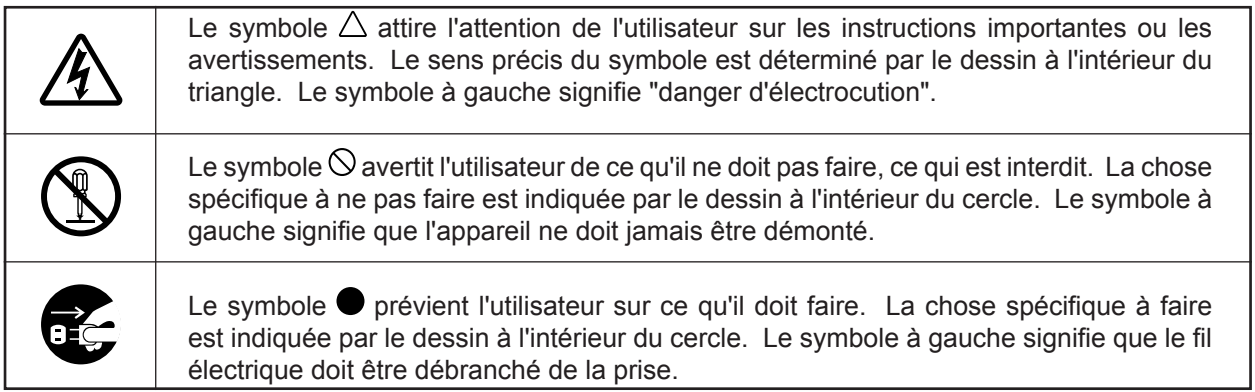

## **L'utilisation incorrecte peut causer des blessures**

## **ATTENTION**

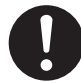

#### **S'assurer de suivre les procédures d'utilisation décrites dans ce manuel.** Si les procédures indiquées ne sont pas suivies, le fonctionnement de l'appareil peut être déclenché soudainement, ce qui risque de

causer des blessures

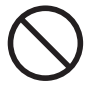

## **Ne jamais laisser d'enfants s'approcher de l'appareil.**

Des éléments et des surfaces de l'appareil présentent des risques pour les enfants. Il pourrait se produire un accident grave qui causerait des blessures, ou créerait un risque de cécité ou de suffocation.

## **ATTENTION**

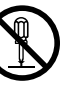

## **Ne pas démonter, réparer ni modifier.**

Démonter, réparer ou modifier l'appareil risque de provoquer un incendie ou de causer un fonctionnement anormal entraînant des blessures.

## **A**PRUDENCE

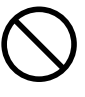

**Ne pas approcher les mains de la protection de la lame lorsque le chariot de coupe se déplace.** Il est possible de se blesser.

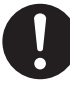

**Installer sur une surface stable.**  Sinon, l'appareil risque de se renverser et de

causer des blessures.

## **Risque de décharge ou de choc électrique, d'électrocution ou d'incendie**

## **ATTENTION**

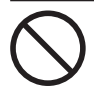

**Ne pas utiliser avec une source d'alimentation électrique non conforme à la norme indiquée sur l'adaptateur AC.**

Utiliser l'appareil avec une autre source d'alimentation risque de provoquer un incendie ou de causer une électrocution.

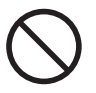

## **Utiliser uniquement avec l'adaptateur AC fourni.**

Utiliser l'appareil avec une autre source d'alimentation risque de provoquer un incendie ou de causer une électrocution.

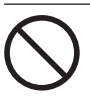

## **Ne jamais utiliser l'appareil, insérer la prise dans le réceptacle ou l'en enlever si on a les mains mouillées.**

Il y a risque de décharge électrique ou d'électrocution

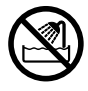

**Ne jamais permettre que l'appareil soit mouillé; ne jamais y appliquer d'essence, de diluant ni aucun matériau inflammable.** Une fuite de courant peut causer un choc électrique, l'électrocution ou la combustion et un incendie.

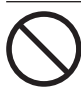

**Ne jamais laisser des épingles à cheveux, des pièces de monnaie, des allumettes ni aucun autre objet pénétrer dans l'appareil par les orifices de ventilation.** 

Cela crée un risque de décharge électrique ou d'électrocution. En outre, les objets peuvent prendre feu.

## **ATTENTION**

**Ne jamais placer de l'essence, du diluant ni aucun matériau inflammable près de l'appareil; ne jamais utiliser de produits en aérosol près de l'appareil.**

Cela crée un risque d'incendie.

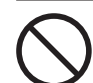

### **Ne jamais endommager le câble d'alimentation ni le tirer vigoureusement.**

Cela risque de déchirer l'isolant du câble et de causer un court-circuit, ce qui aurait comme résultat un choc électrique, l'électrocution ou un incendie.

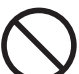

**Ne jamais placer d'objets sur le cordon d'alimentation, plier le câble d'alimentation en utilisant une force excessive ni laisser le câble d'alimentation se déformer.**

Si le câble se déforme, la section affectée peut surchauffer et causer un incendie.

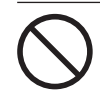

**Ne jamais utiliser l'appareil si le câble d'alimentation est attaché ou enroulé.** S'il est attaché ou enroulé, il peut surchauffer et causer un incendie.

**Ne jamais utiliser un cordon d'alimentation autre que celui qui est fourni avec l'appareil. Ne jamais non plus utiliser de bande d'alimentation électrique ni de rallonge.** La bande d'alimentation ou la rallonge peuvent surchauffer et causer un incendie.

## **ATTENTION**

**Ne pas utiliser avec un adaptateur, un fil ou une fiche endommagés; ne pas brancher dans une prise mal fixée.** Négliger de suivre cette consigne risque de provoquer un incendie ou de causer une décharge électrique ou une électrocution.

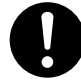

## **Pour débrancher l'appareil, saisir la fiche et non le fil électrique.**

Tirer sur le fil peut l'endommager, ce qui risque de provoquer un incendie ou de causer une décharge électrique ou une électrocution.

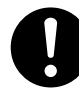

### **Ne pas utiliser l'appareil s'il est dans un état anormal (p.ex., émission de fumée, odeur de brûlé, bruit inhabituel ou autre anomalie).**

Ne pas respecter cette consigne risque de provoquer un incendie ou une électrocution. Débrancher immédiatement la fiche de la prise et communiquer avec le représentant Roland DG Corp. Autorisé.

## **ATTENTION**

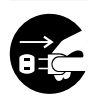

### **Si l'appareil reste inutilisé pendant plusieurs heures, débrancher la fiche de la prise électrique.**

Négliger de suivre cette consigne peut créer un risque de décharge électrique ou d'électrocution ou provoquer un incendie à cause de la détérioration de l'isolant électrique.

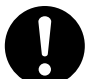

**Ne pas utiliser le cordon électrique fourni avec d'autres produits.**

## **Vignettes d'avertissement**

**Des vignettes d'avertissement sont apposées pour qu'il soit facile de repérer les zones dangereuses. La signification des vignettes est donnée ci-dessous. Respecter les avertissements. Ne jamais retirer les vignettes et ne pas les laisser s'encrasser.**

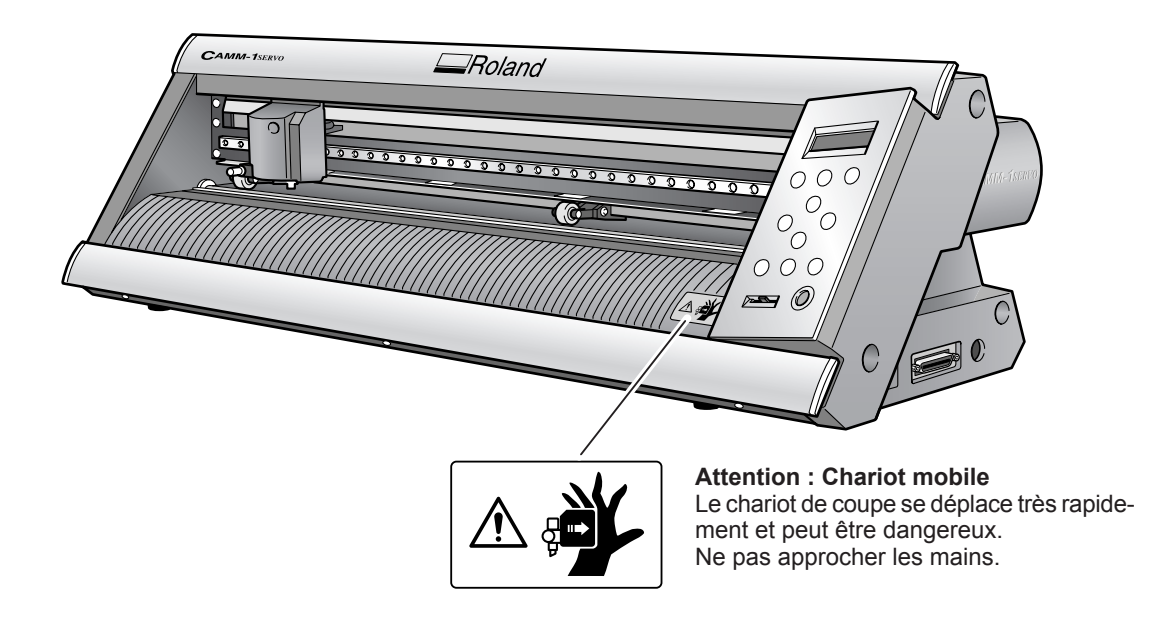

<span id="page-11-0"></span>**This machine is a precision device. To ensure the full performance of this machine, be sure to observe the following important points. Failure to observe these may not only result in loss of performance, but may also cause malfunction or breakdown.**

## **Main Unit**

## *This Machine Is a Precision Device*

Handle carefully, and never subject the machine to impact or excessive force.

## *Install in a Suitable Location*

- $\triangleright$  Install in a location having the specified temperature and relative humidity.
- $\triangleright$  Install in a stable location offering good operating conditions.

## *Important Notes on Connecting the Cables*

Connect the power cord and the computer's input and output cables securely.

## *When Moving the Machine*

 $\triangleright$  When moving the machine, be sure to support the machine at its bottom, using both hands. Attempting to move the machine by holding it at a different location may damage the machine.

## <span id="page-12-0"></span>**Included Documentation**

The following documentation is included with the machine.

### **Printed Document**

#### **GX-24 User's Manual (This document)**

This describes how to install and set up the machine, basic cutting operations, and other such matters.

## **Online Help (Manuals in Electronic Format)**

These describe how to use the programs, drivers, and other software. Each is installed automatically whenever you install and set up the corresponding program or driver.

Roland CutStudio Online Help (Windows)

- This describes in detail the operation and features of Roland CutStudio, the included Windows-based cutting program.
- CAMM-1 Driver Online Help (Windows)

This describes in detail the operation and features of the driver.

CutStudio Plug-in for Adobe Illustrator Online Help (Windows/Macintosh)

This describes in detail the operation and features of the software plug-in. The content of the version for the Macintosh is slightly different.

## **Operation Manuals (Manuals in Electronic Format)**

The following operation manuals are included. To view them, first install them on your computer.

For information on how to install the operation manuals, refer to the following page.

P. 29, "Installing the Operation Manuals" (Windows)

P. 33, "3-3 If You're Using a Macintosh" (Macintosh)

The manuals you view differ depending on whether you're using Windows or a Macintosh.

### **Operation Manuals for Windows**

GX-24 Reference Guide

This describes the features and details of the machine, lists the menu items, and provides detailed information about matters not covered in this document, such as what to do to resolve any problems that may occur.

CutStudio Plug-in for Adobe Illustrator/CorelDRAW Setup Guide

This describes how to set up the CutStudio plug-in.

Printing and Cutting Guide (Guide to cutting using crop marks -- Windows version)

This describes how to print an image on a printer and cut contour lines on this machine using the crop-mark feature that lets you align an image and contours.

### **Operation Manuals for Macintosh**

GX-24 Reference Guide

This describes the features and details of the machine, lists the menu items, and provides detailed information about matters not covered in this document, such as what to do to resolve any problems that may occur.

Macintosh Cutting Guide

This describes such matters as how to carry out cutting using this machine with a Macintosh.

For detailed information about the include programs and other software, refer to the following page.

P. 26, "Included Software"

## <span id="page-13-0"></span>**Viewing the Manuals in Electronic Format**

If you encounter a problem, then along with this document, also take a look at the manuals in electronic format. Read on to learn how to view the electronic-format manuals.

## **Windows**

 Roland CutStudio Online Help (Windows) After you start CutStudio, go to the menu bar and click [Help], then [Contents]. Alternatively, click [Start], point to [Programs] (or [All Programs]), then point to [Roland CutStudio]. Click [CutStudio Help].

 CAMM-1 Driver Online Help (Windows) Go to the driver's window and click the [Help] button.

 CutStudio Plug-in for Adobe Illustrator Online Help At the [Roland CutStudio] palette, click the  $\blacktriangleright$  button, then click [Help]. For more information, refer to the "CutStudio Plug-in for Adobe Illustrator/CorelDRAW Setup Guide."

▶ Operation Manuals

Click [Start], point to [Programs] (or [All Programs]), then point to [Roland GX-24 Operation Manuals]. Click the electronic-format manual you want to view.

## **Macintosh**

 CutStudio Plug-in for Adobe Illustrator Online Help At the [Roland CutStudio] palette, click the  $\blacktriangleright$  button, then click [Help]. For more information, refer to the "Macintosh Cutting Guide."

▶ Operation Manuals On the desktop, double-click the icon for the manual.

# <span id="page-14-0"></span>*Chapter 1: Getting Started*

## <span id="page-15-0"></span>**1-1 Machine Features**

This is a USB/Serial compatible high-performance cutting machine that offers features like those described below.

### **Quiet**

Quiet cutting achieved through use of servo motors

### **Easier to Use**

- Two-line backlit display for clear visibility even in dark locations
- Operation panel and menus organized with a simple, easy-to-understand layout
- Comes with Roland CutStudio which is a Windows-based cutting program enabling high-quality cutting with easy operation

## **Versatile Range of Practical Applications**

- Included software plug-ins that enable CutStudio to cut data created using commercially available programs
- Crop-mark feature that can align an image and contour lines when printing an image on a printer and cutting the contours on this machine

## <span id="page-16-0"></span>**1-2 Included Items**

The following items are packed together with the unit. Make sure they are all present and accounted for.

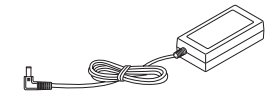

AC adapter: 1

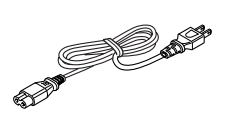

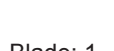

<u>f</u>ff

Power cord: 1 Blade: 1 Blade: 1 Blade holder: 1 Pin: 1

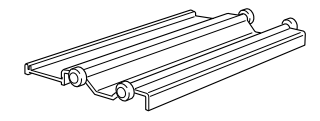

Roller base: 1

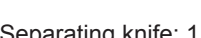

 $\ll$ 

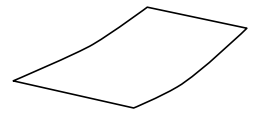

Application tape: 1 **Notable Roland Software** User's Manual (Transparent tape)

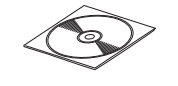

Roland Software Package CD-ROM: 1

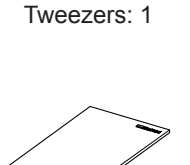

(This document): 1

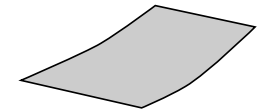

Separating knife: 1 Tweezers: 1 Test-use material: 1 (Colored material)

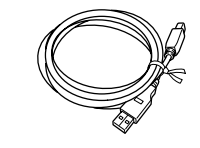

USB cable: 1

## <span id="page-17-0"></span>**Main Unit**

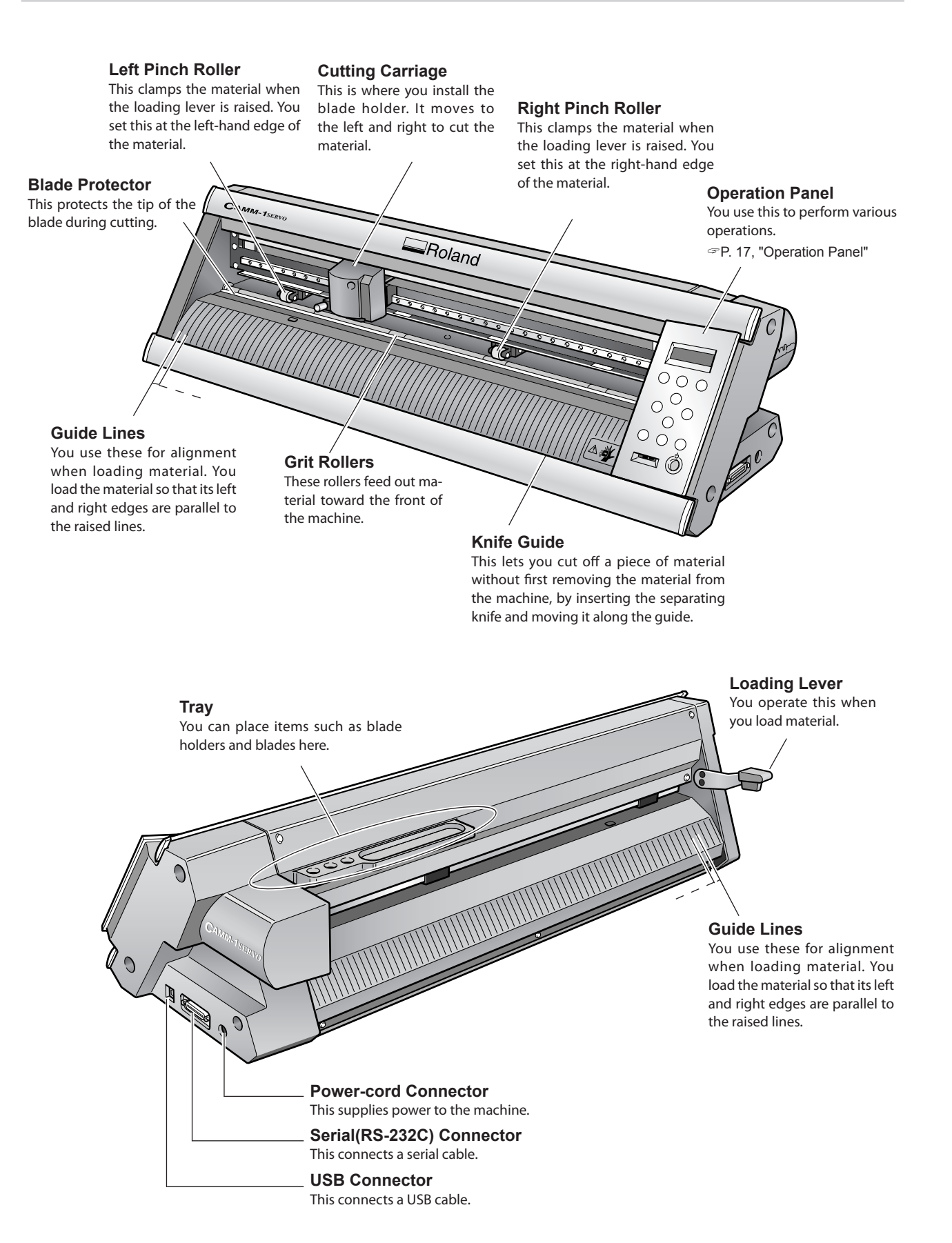

## <span id="page-18-0"></span>**Operation Panel**

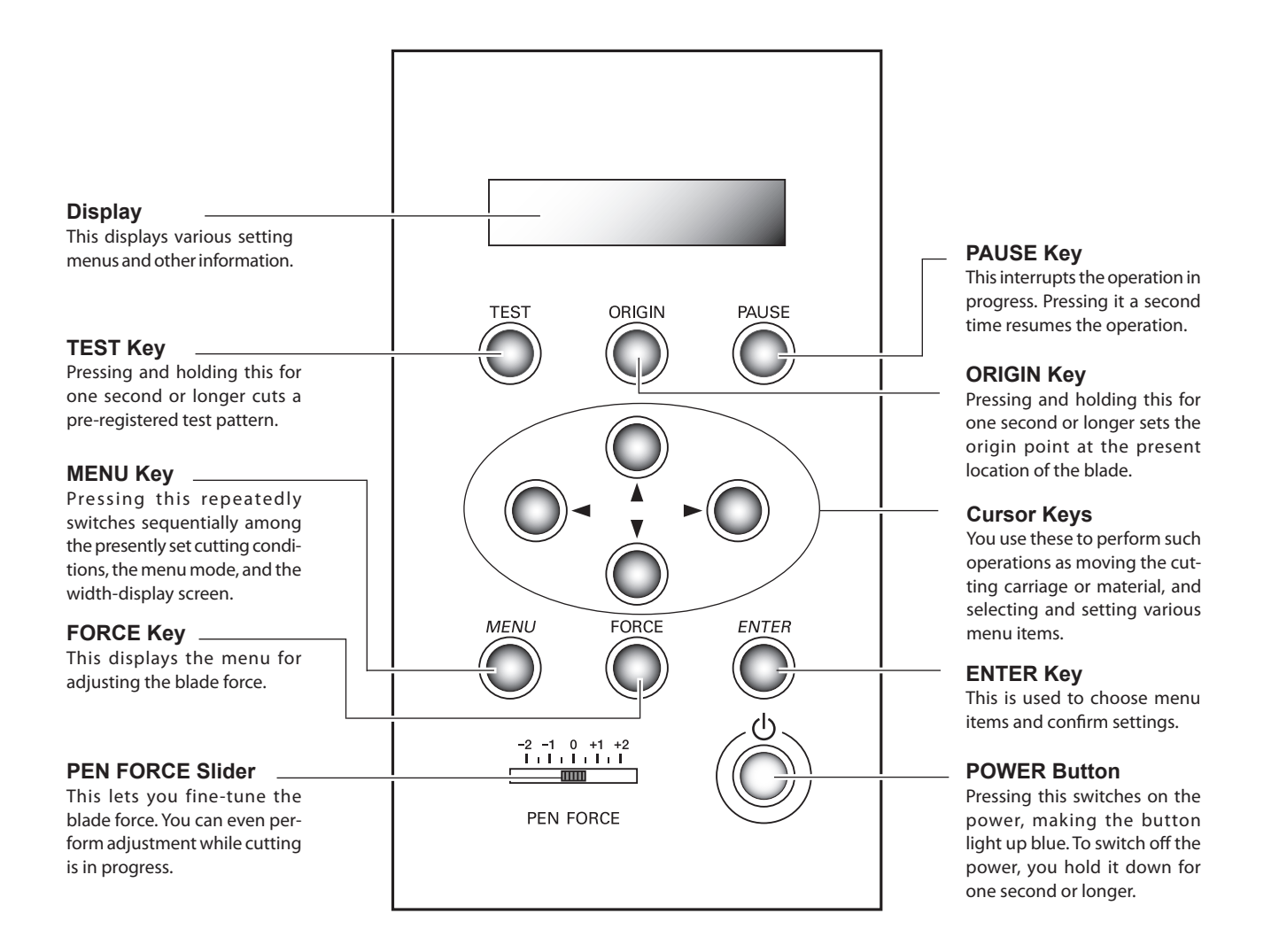

### **Panel Notation**

In this document, the keys on the control panel are indicated by the following images.

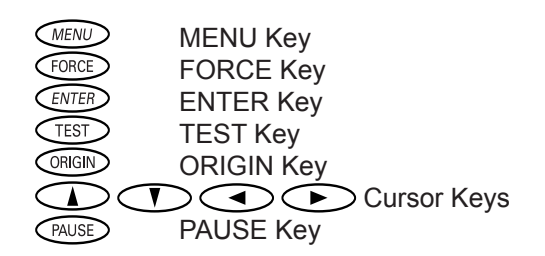

# <span id="page-20-0"></span>*Chapter 2: Preparing the GX*

This describes how to set up and prepare the machine, including how to install it and make the cable connections.

## <span id="page-21-0"></span>**2-1 Installing**

## **Deciding On an Installation Site**

Install in a stable location offering good operating conditions. An unsuitable location can cause accident, faulty operation, or breakdown.

## **WARNING Install in a level and stable location.**

Otherwise the machine may tip over and cause injury.

## *Unsuitable Installation Sites*

- Locations subject to shaking or vibration
- Locations where the floor is tilted, not level, or unstable
- Locations exposed to direct sunlight or near air-conditioning or heating equipment
- Locations within 1 m (39-3/8 in.) of strong illumination
- $\triangleright$  Dusty locations
- Locations exposed to considerable electrical or magnetic noise, or other forms of electromagnetic energy
- Locations with poor heat radiation

## **Installation Space**

The space shown in the figure is required in order to use this machine.

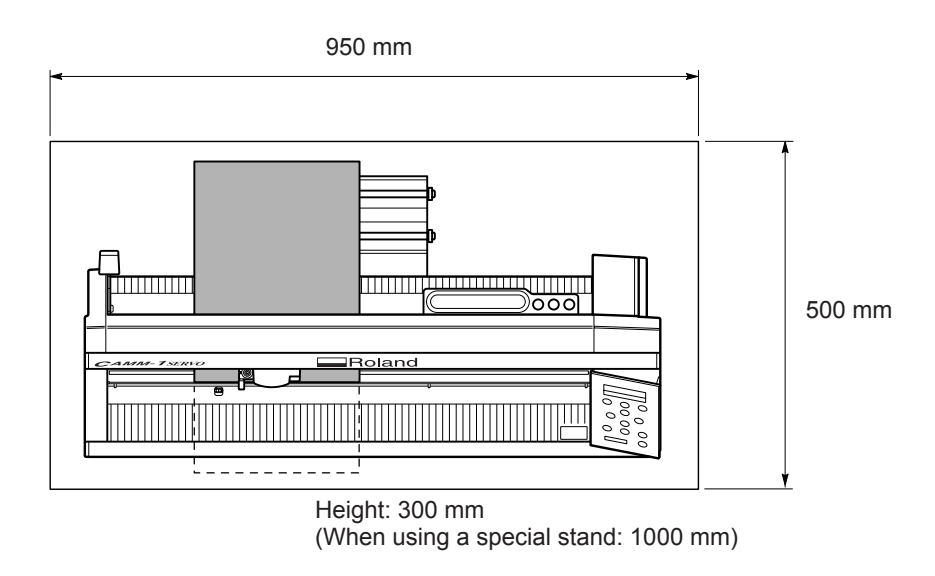

Place in a location that has no wall or other obstruction to the rear.

The material moves during cutting. Never place any object at the front or rear of the machine.

## *Use a special stand (sold separately)*

The special stand (part number PNS-24) is sold separately. For more information, contact your authorized Roland DG Corp. dealer.

## <span id="page-22-0"></span>**Removing the Packing Materials**

Tape and packing materials are attached to the machine to protect it from vibration during transportation. When installation is complete, remove these.

 Remove all packing materials. Any that remain may cause faulty operation or breakdown when the power is switched on.

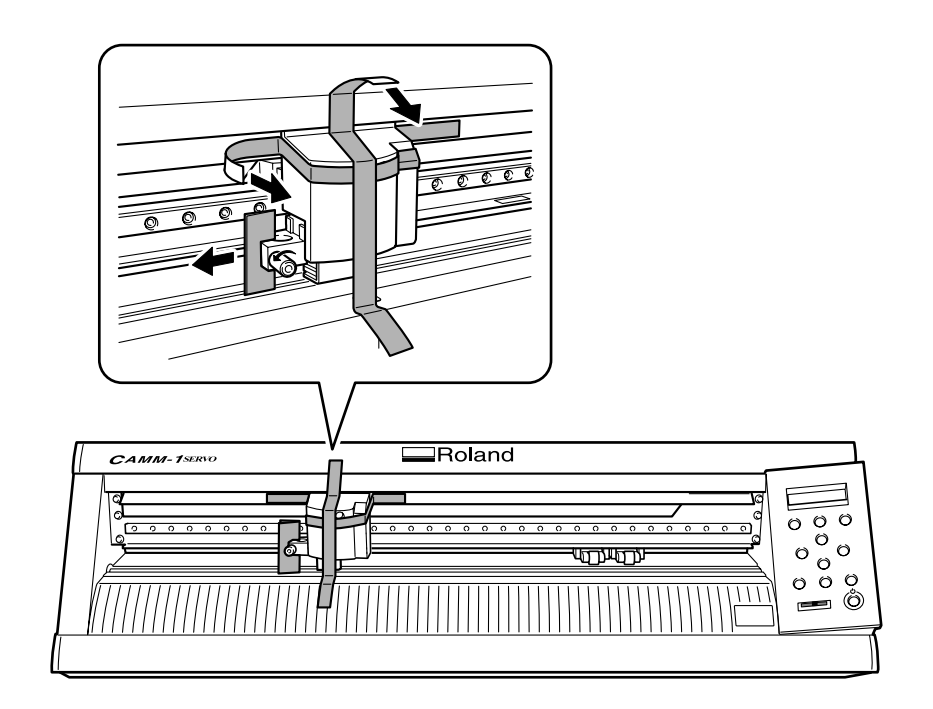

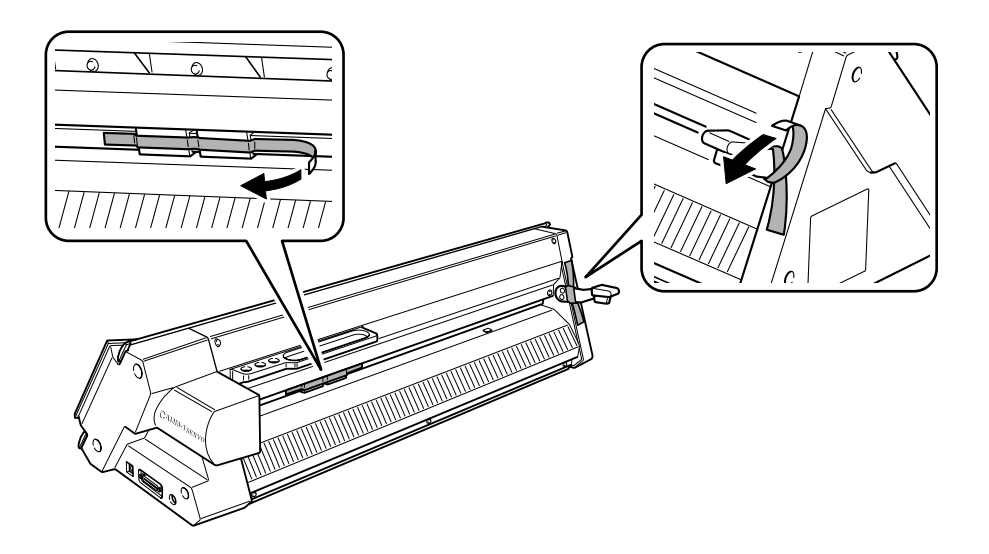

## <span id="page-23-0"></span>**2-2 Connecting the Cables**

## **Connecting the Power Cord**

### A WARNING Do not use with any electrical power supply that does not meet the ratings dis**played on the AC adapter.**

Use with any other power supply may lead to fire or electrocution.

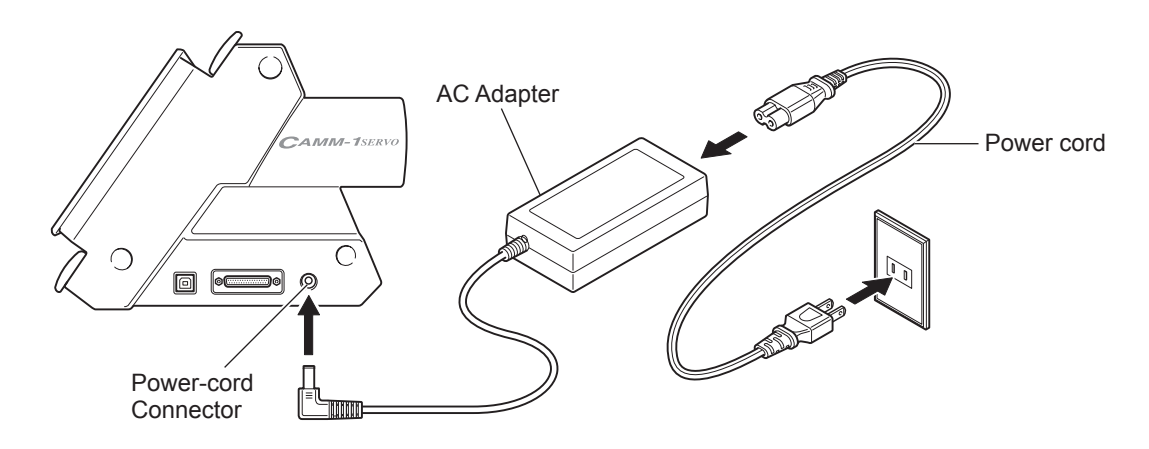

## *Important Notes on the Power Cord*

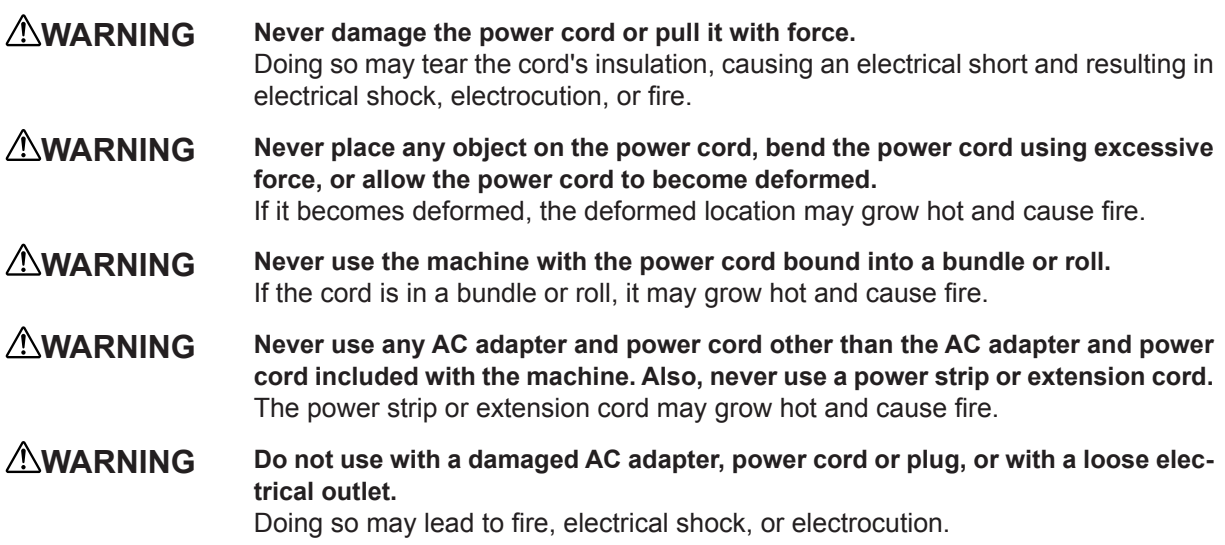

## <span id="page-24-0"></span>**Connecting to the Computer**

You make the connection to the computer using the included USB cable. (If you're using Windows, you can also use a serial cable.)

## **USB Connection**

Be sure to make the connection between the machine to the computer during the course of installing the driver. Driver installation may fail and the machine may become unusable If you connect a USB cable before starting installing the driver.

P. 28, "Installing the Windows Driver"

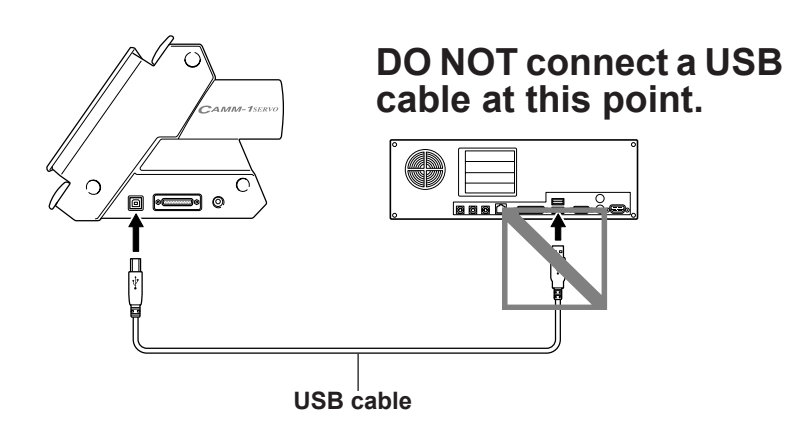

### *Important Notes on USB Connection*

Never use a USB hub or the like.

### **Serial Connection(Windows only)**

The serial cable is sold separately. Use a cable suited to your computer.

For more information about the specifications of the serial interface, refer to the "GX-24 Reference Guide" (electronic-format manual).

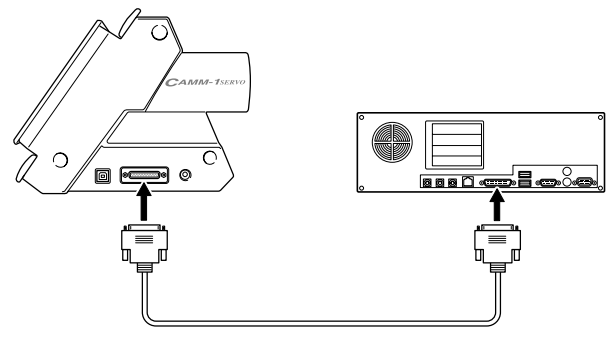

**Serial cable (sold separately) (RS-232C-compliant crossover serial cable)**

## <span id="page-25-0"></span>**2-3 Changing the Language Used for the Display**

Change the language used for the display to match your preference.

**Procedure**

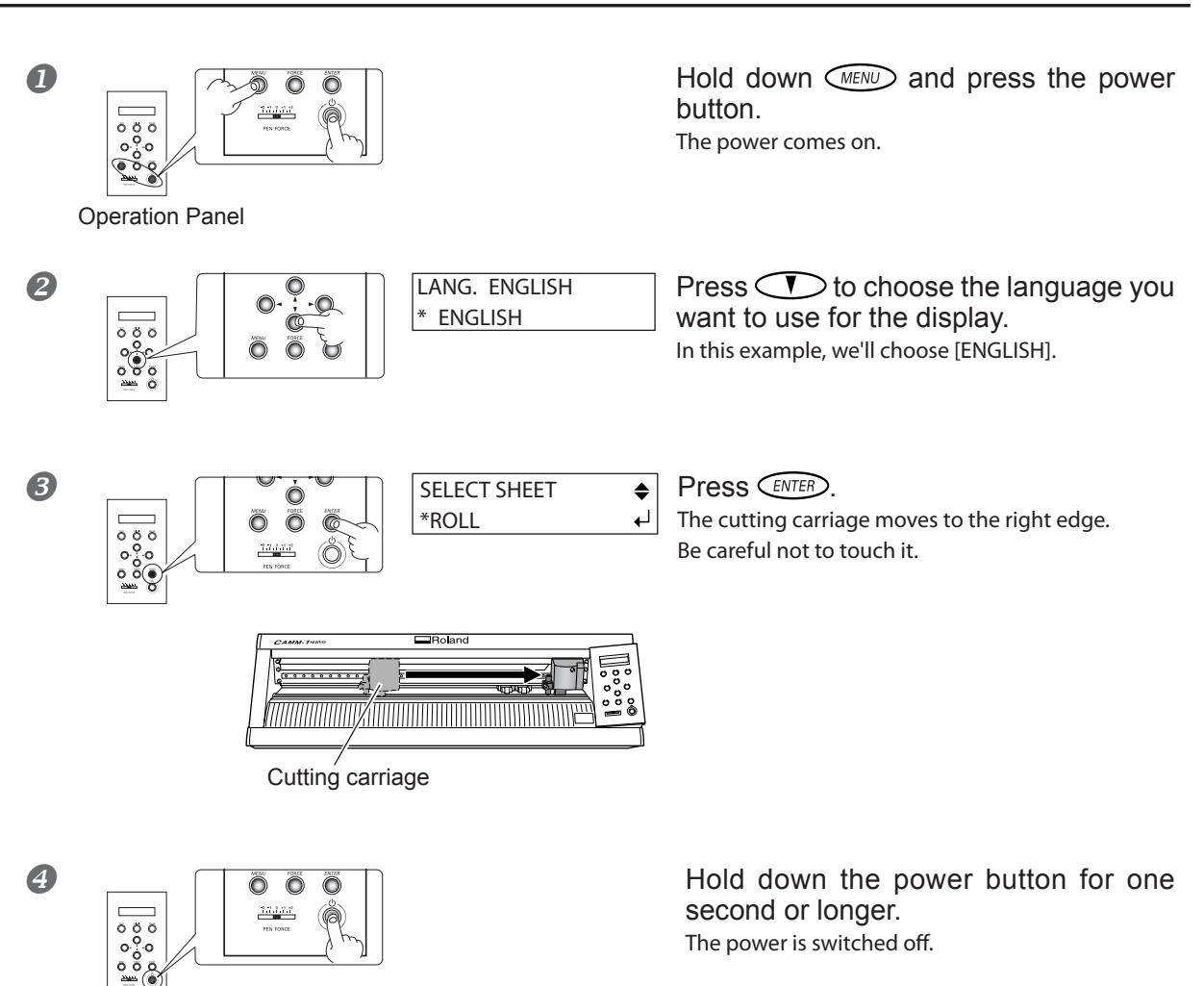

# <span id="page-26-0"></span>*Chapter 3: Installing/Uninstalling Software*

This describes how to install, set up and uninstall the included programs and other software.

## <span id="page-27-0"></span>**3-1 About the Included Software**

## **Included Software**

The included CD-ROM contains the following software.

### **Software for Windows**

#### **■ Windows Driver**

This is a Windows-based driver required for sending data from a computer to the machine. Be sure to install it.

#### **■ Roland CutStudio**

This is a Windows-based cutting program that enables you to accomplish high-quality cutting through easy operation.

### **■ CutStudio Plug-in for Adobe Illustrator**

This is a software plug-in that lets you send data created using Adobe Illustrator directly to CutStudio.

### **■ CutStudio Plug-in for CorelDRAW**

This is a software plug-in that lets you send data created using Corel CorelDRAW directly to CutStudio.

### **Software for Macintosh**

### **■ CutStudio Plug-in for Adobe Illustrator**

This is a software plug-in that lets you create and cut cutting data using Adobe Illustrator.

## <span id="page-28-0"></span>**System Requirements for USB Connection**

Making a USB connection with Windows requires use of a computer that meets all of the following system requirements. Please note that other configurations cannot be supported.

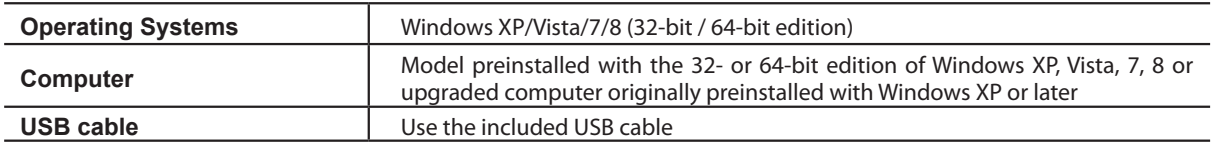

## **System Requirements for the Roland CutStudio**

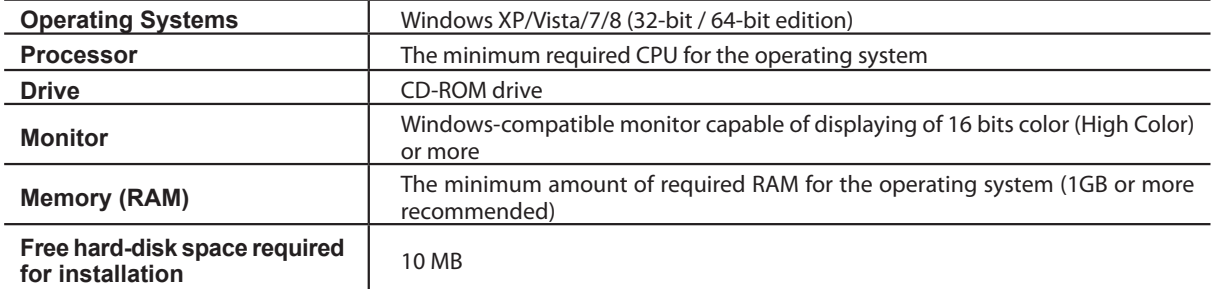

## **System Requirements for the Windows Driver**

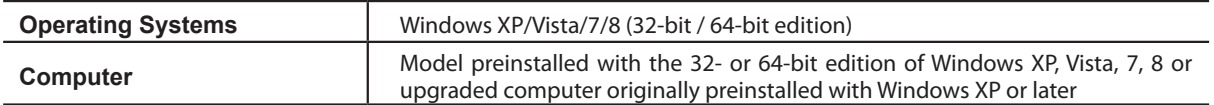

## <span id="page-29-0"></span>**Installing the Software**

### **Installing the Windows Driver**

### *Never make the connection to the computer before installing.*

Keep the machine and the computer unconnected until you carry out this installation operation. Failure to follow the correct procedure may make installation impossible.

P. 30, "What to Do If Installation Is Impossible (USB connection)"

- **C** Check that the machine is not connected to a computer.
- 2 Log on to Windows as "Administrators."

## **B** Insert the Roland Software Package CD-ROM into the computer.

When the automatic playback window appears, click [Run menu.exe]. The install menu appears automatically.

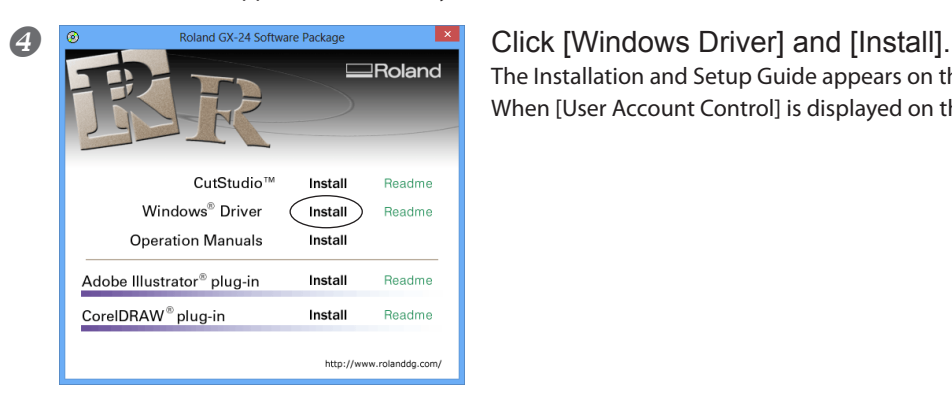

The Installation and Setup Guide appears on the screen.

When [User Account Control] is displayed on the screen, click [YES].

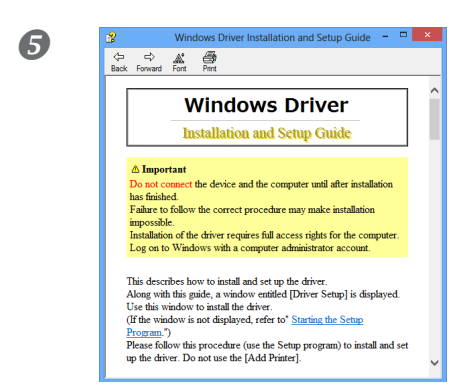

### $\sigma$   $\frac{1}{2}$   $\frac{1}{2}$   $\frac{1}{$ stalling.

As following the instructions in the Setup Guide, you will find the procedure to connect the machine to a computer. Make sure to keep the instructions given below.

- Never connect two or more machines to one computer.
- For the USB cable, use the included cable.
- Never use a USB hub.

#### **Installing CutStudio**

Install the Windows-based cutting program "CutStudio."

**D** Display the window for the install menu of the software.

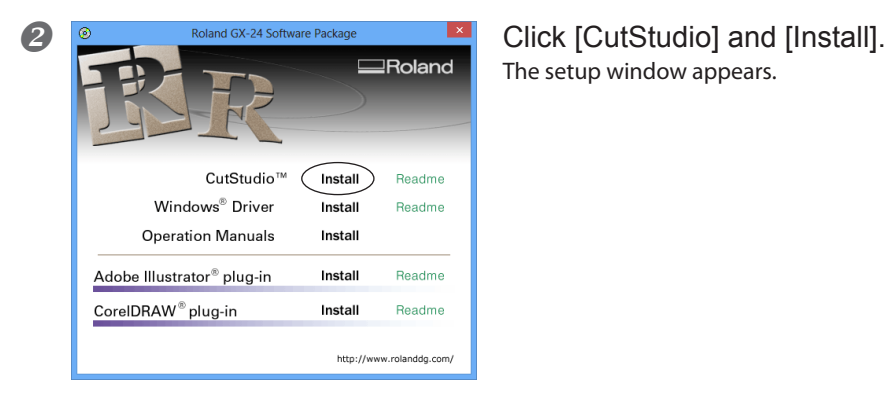

The setup window appears.

**B** Follow the messages to install the software. The [User Account Control] appears, click [Allow], and install the softwares.

### **Installing the Operation Manuals**

**D** Display the window for the install menu of the software.

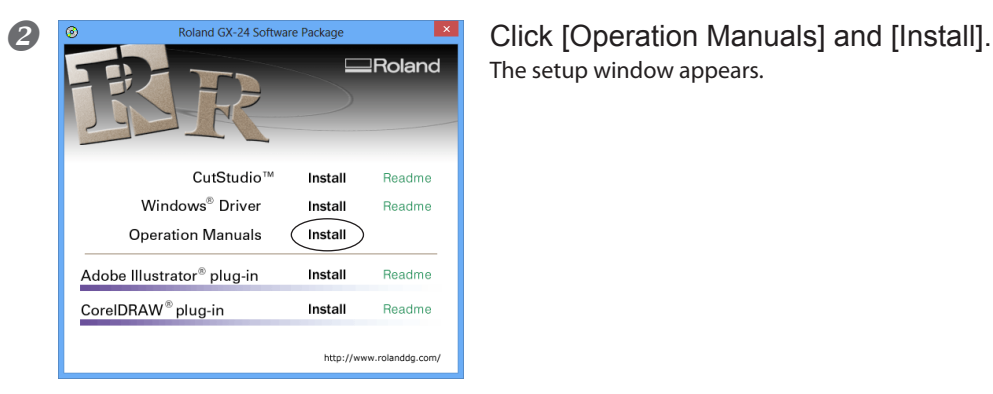

The setup window appears.

**B** Follow the messages to install the software. The [User Account Control] appears, click [Allow], and install the softwares.

 $\frac{1}{2}$   $\frac{1}{2}$  Roland GX-24 Software Package  $\frac{1}{2}$  When all installation finishes, click  $\frac{x}{2}$  of the install menu.

**B** Remove the CD-ROM from the CD-ROM drive. This completes the installation and setup for the software.

#### **Installing CutStudio Plug-in**

For information about how to install and set up the CutStudio Plug-in, refer to the "CutStudio Plug-in for Adobe Illustrator/CorelDRAW Setup Guide" (electronic-format manual).

## <span id="page-31-0"></span>**What to Do If Installation Is Impossible (USB connection)**

If installation quits partway through, or if the wizard does not appear when you make the connection with a USB cable, take action as follows.

## **Windows 8**

1. Use a USB cable to connect the machine and the PC, and then turn the machine on.

2. If the [Found New Hardware] wizard appears, click [Cancel] to close it.

Disconnect any USB cables for printers other than this machine.

3. Click [Desk top].

4. Move the mouse to the lower right corner to display Charm and click [Set].

5. Click [PC Information].

6. Click [Device Manager]. When the [User Account Control] screen appears, click [Continue]. The [Device Manager] screen appears.

7. Click [Show hidden devices] on the View menu.

8. Double-click [Printers] or [Other devices] in the list.

Click the model name or [Unknown device], whichever appears below the item you selected.

9. Click [Delete] on the [Action] menu.

10. In the [Confirm Device Uninstall] dialog box, click [OK] to close the device manager.

11. Disconnect the USB cable that is connected to the printer, and then restart Windows.

12. Follow the procedure on P. 31, "Windows 8" of "Uninstalling the Driver" in the document to uninstall the driver.

13. Follow the procedure on P. 28, "Installing the Windows Driver" in the document to install the driver again.

## **Windows 7/ Vista**

1. Use a USB cable to connect the machine and the PC, and then turn the machine on.

2. If the [Found New Hardware] wizard appears, click [Cancel] to close it.

Disconnect any USB cables for printers other than this machine.

3. On the taskbar, click [Start], and then right-click [Computer]. Click [Properties].

4. Click [Device Manager]. When the [User Account Control] dialog box appears, click [Continue]. The [Device Manager] screen appears.

5. Click [Show hidden devices] on the [View] menu.

6. Double-click [Printers] or [Other devices] in the list. Click the model name or [Unknown device], whichever appears below the item you selected.

7. Click [Delete] on the [Action] menu.

8. In the [Confirm Device Uninstall] dialog box, select the "Delete the driver software for this device." Check box, and then click [OK] to close the device manager.

9. Disconnect the USB cable that is connected to the printer, and then restart Windows.

10. Follow the procedure on P. 31, "Windows 7 / Vista" of "Uninstalling the Driver" in the document to uninstall the driver.

11. Follow the procedure on P. 28, "Installing the Windows Driver" in the document to install the driver again.

## **Windows XP**

1. Use a USB cable to connect the machine and the PC, and then turn the machine on.

2. If the [Found New Hardware Wizard] appears, click [Finish] to close it.

3. Click the [Start] menu, then right-click [My Computer]. Click [Properties].

4. Click the [Hardware] tab, then click [Device Manager]. The [Device Manager] appears.

5. At the [View] menu, click [Show hidden devices].

6. In the list, find [Printers] or [Other device], then double-click it. When the model name you are using or [Unknown device] appears below the item you selected, click it to choose it.

7. Go to the [Action] menu, and click [Uninstall].

8. In "Confirm Device Uninstall" window, click [OK].

9. Close the [Device Manager] and click [OK].

10. Detach the USB cable from the computer, and then restart Windows.

11. Follow the procedure on P. 32, "Windows XP" of "Uninstalling the Driver" in the document to uninstall the driver.

12. Follow the procedure on P. 28, "Installing the Windows Driver" in the document to install the driver again.

## <span id="page-32-0"></span>**Uninstalling the Driver**

When uninstalling the driver, perform following operation.

### **Windows 8**

1. Turn the machine off, and disconnect the cable that is connecting the PC and the machine.

- 2. Start Windows.
- 3. Click [Desk top].

4. Move the mouse to the lower right corner to display Charm and click [Set].

5. On the task bar, click [Control Panel], and then [Uninstall a program].

6. Select the machine's driver that you want to uninstall, and then click [Uninstall].

7. When a message prompting you to confirm that you want to uninstall the driver appears, click [Yes].

8. On the task bar, click [Start], and then [Desk top].

9. Start Windows Explorer to open the drive and folder where the driver is located. (\* Notes)

10. Double-click the "SETUP64.EXE"( 64-bit version ) or "SETUP.EXE"( 32-bit version ).

11. When the [User Account Control] dialog box appears, click [Continue].

The driver's installer starts.

12. Click [Uninstall]. Select the machine that you want to uninstall, and then click [Start].

13. When a dialog box prompting you to restart the PC appears, click [Yes].

14. After the computer is restarted, display the Control Panel and click [View devices and printers].

15. If the icon of the device you wish to remove is shown, right-click on the icon to click on [Remove device].

\*When you are using the CD-ROM, specify one of the following folders. (The CD drive is drive D in this example).

D:\Drivers\WIN8X64 (64-bit version)

D:\Drivers\WIN8X86 (32-bit version)

If you're not using the CD-ROM, go to the Roland DG Corp. website (http://www.rolanddg.com/), and download the driver for the machine you want to delete. Then, specify the folder where you extracted the downloaded file to.

### **Windows 7 / Vista**

1. Turn the machine off, and disconnect the USB cable that is connecting the PC and the machine.

2. Log on to Windows as an administrator.

3. On the task bar, click [Start], [Control Panel], and then [Uninstall a program].

- 4. Select the machine's driver that you want to uninstall, and then click [Uninstall].
- 5. When a message prompting you to confirm that you want to uninstall the driver appears, click [Yes].

6. On the task bar, click [Start], [All Programs], [Accessories], [Run], and then [Browse].

7. Choose the name of the drive or folder where the driver is located.\*

8. Select "SETUP.EXE," click [Open], and then click [OK].

9. When the [User Account Control] dialog box appears, click [Allow].

The driver's setup program starts.

10. Click [Uninstall]. Select the machine that you want to uninstall, and then click [Start].

11. When a dialog box prompting you to restart the PC appears, click [Yes].

When the computer restarts, the uninstallation is finished.

\* When you are using the CD-ROM, specify one of the following folders. (The CD drive is drive D in this example).

(Windows Vista)

(Windows 7)

D:\Drivers\WIN7X64( 64-bit version ) D:\Drivers\WINVISTAX64( 64-bit version )

D:\Drivers\WIN7X86( 32-bit version ) D:\Drivers\WINVISTAX86( 32-bit version )

If you're not using the CD-ROM, go to the Roland DG Corp. website (http://www.rolanddg.com/), and download the driver for the machine you want to delete. Then, specify the folder where you extracted the downloaded file to.

### **Windows XP**

- 1. Turn the machine off, and disconnect the USB cable that is connecting the PC and the machine.
- 2. Log on to Windows as "Administrators" right.
- 3. From the [Start] menu, click [Control Panel]. Click [Printers and Other Hardware], then click [Printers and Faxes].
- 4. Click the model name's icon you are using. From the [File] menu, choose [Delete].
- 5. A message prompting you to confirm deletion appears. Click [Yes].
- 6. Go to [File] and select [Server Properties].
- 7. Click the [Driver] tab, then from the [Installed printer drivers] list, choose the machine to delete.
- 8. Click [Delete]. When the prompt message appears, click [Yes].
- 9. From the [Start] menu, select [Run], then click [Browse].
- 10. From the [File Locations] list, choose the name of the drive or folder where the driver is located. (\*)
- 11. Select SETUP.EXE (for 32-bit version) or SETUP64.EXE (for 64-bit version), and click [Open], then click [OK].
- 12. The Setup program for the driver starts.
- 13. Click [Uninstall] to choose it. Select the machine to delete, then click [Start].
- 14. If it is necessary to restart your computer, a window prompting you to restart it appears. Click [Yes].
- 15. The uninstallation finishes after the computer restarts.
- (\*)

When using the CD-ROM, specify the folder as shown below (assuming your CD-ROM drive is the D drive).

D:\Drivers\WINXPX64 (64 bit edition)

D:\Drivers\WINXPX86 (32 bit edition)

If you're not using the CD-ROM, go to the Roland DG Corp. website (http://www.rolanddg.com/), and download the driver for the machine you want to delete. Then, specify the folder where you extracted the downloaded file to.

## <span id="page-34-0"></span>**System Requirements**

Your Macintosh must fulfill the following requirements in order to use the GX-24 for cutting operations.

- $\triangleright$  The Macintosh is Intel Mac.
- Adobe Illustrator CS3/4/5/6 operates on it.

## **Installing the Software**

The included CD-ROM contains the "Mac OS Installation and Setup Guide," which explains how to install and set up the software and operation manuals for the Macintosh. If you're using a Macintosh, follow the steps below to display the file, then follow the explanation to perform installation and setup.

## **Procedure**

- **Insert the included CD-ROM into the CD-ROM drive.**
- **2** Double-click the [Roland GX-24] icon that appears on the desktop.
- **B** Double-click the "Install\_e.html" icon. The [Mac OS Installation and Setup Guide] appears.
- **4** Thereafter, follow the instructions in the [Mac OS Installation and Setup Guide] to install and set up the software and operation manuals.
# *Chapter 4: Performing Cutting*

This describes basic cutting operations under Windows, using the included test-use material in the examples of cutting operations. It also describes the main operations when using other materials. For other operations not covered in this chapter, refer to the "GX-24 Reference Guide" (electronic-format manual).

If you're using a Macintosh, refer to the "Macintosh Cutting Guide" (electronic-format manual).

# **4-1 Practicing Cutting Using the Test-use Material**

Now let's learn basic cutting operations while creating a sticker like the one shown in the figure below, using the included test-use material and CutStudio cutting program. Follow the procedure below to carry out the operations.

# **SALE**

## **Step 1: Load Material**

Load the included test-use material on the machine.

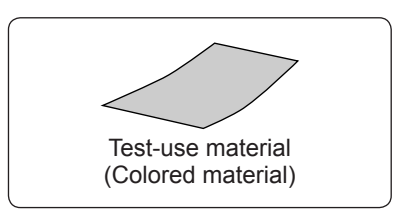

#### **Procedure**

*1.* **Load the material.**

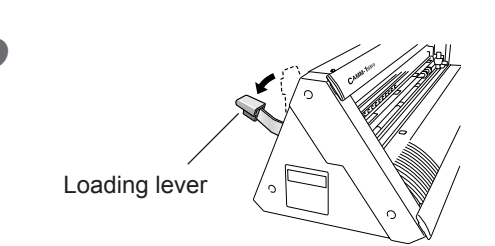

 $\Box$  Make sure the loading lever is lowered.

**2** Pass the test-use material through the machine as shown in the figure below. Pass the material through so that its short side is at the front, toward you.

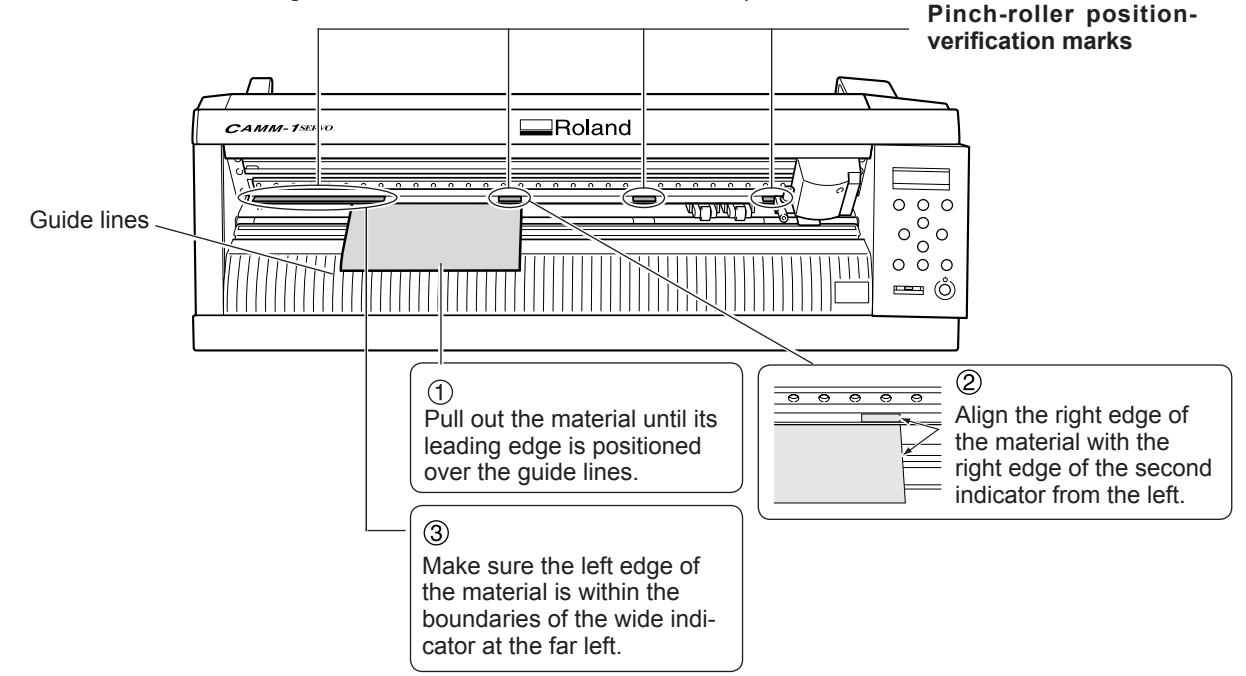

**B** Move the pinch rollers so that they are positioned at the edges of the material and also inside the areas of the pinch-roller position-verification marks.

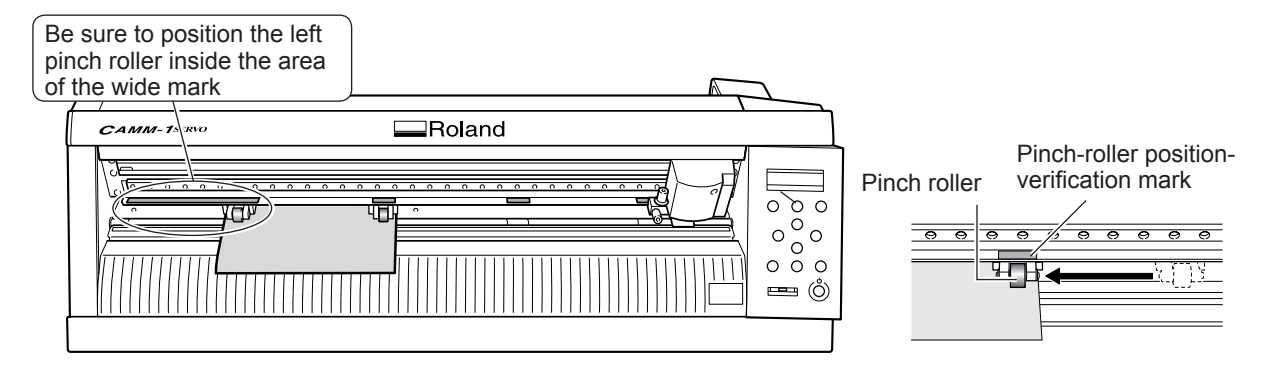

Be careful to position the pinch rollers so that they are not too close to the edges of the material and do not extend beyond the edges of the material.

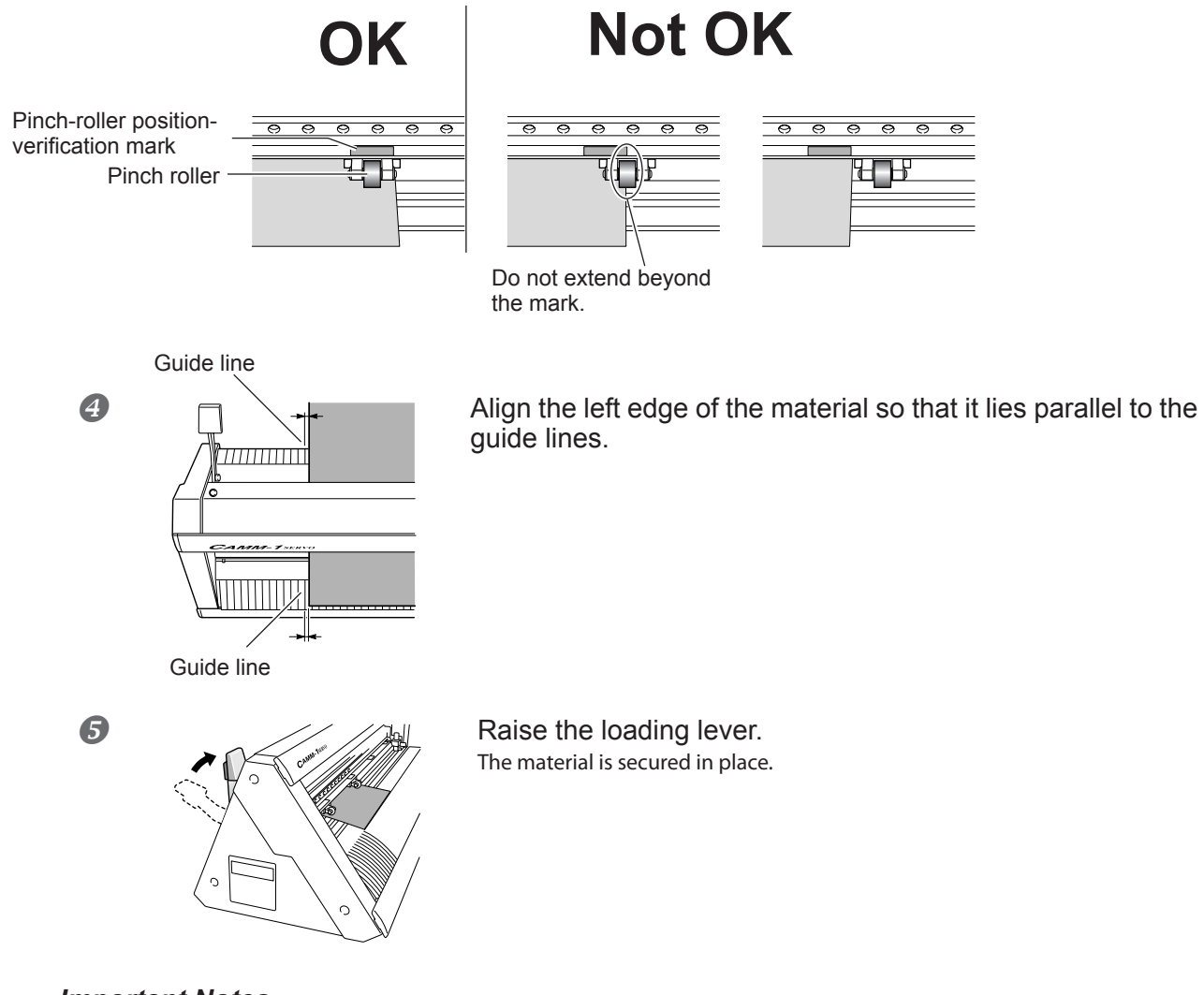

#### *Important Notes*

- $\triangleright$  Do not use excessive force when moving the loading lever. Doing so may damage it.
- $\triangleright$  If the condition of the material is as described below, then stretch or flatten it before use.
	- •The material is curled upward.
	- •The leading edge of the material is bent or creased.

*2.* **Switch on the power to the machine and make it ready to receive data from the computer.** 

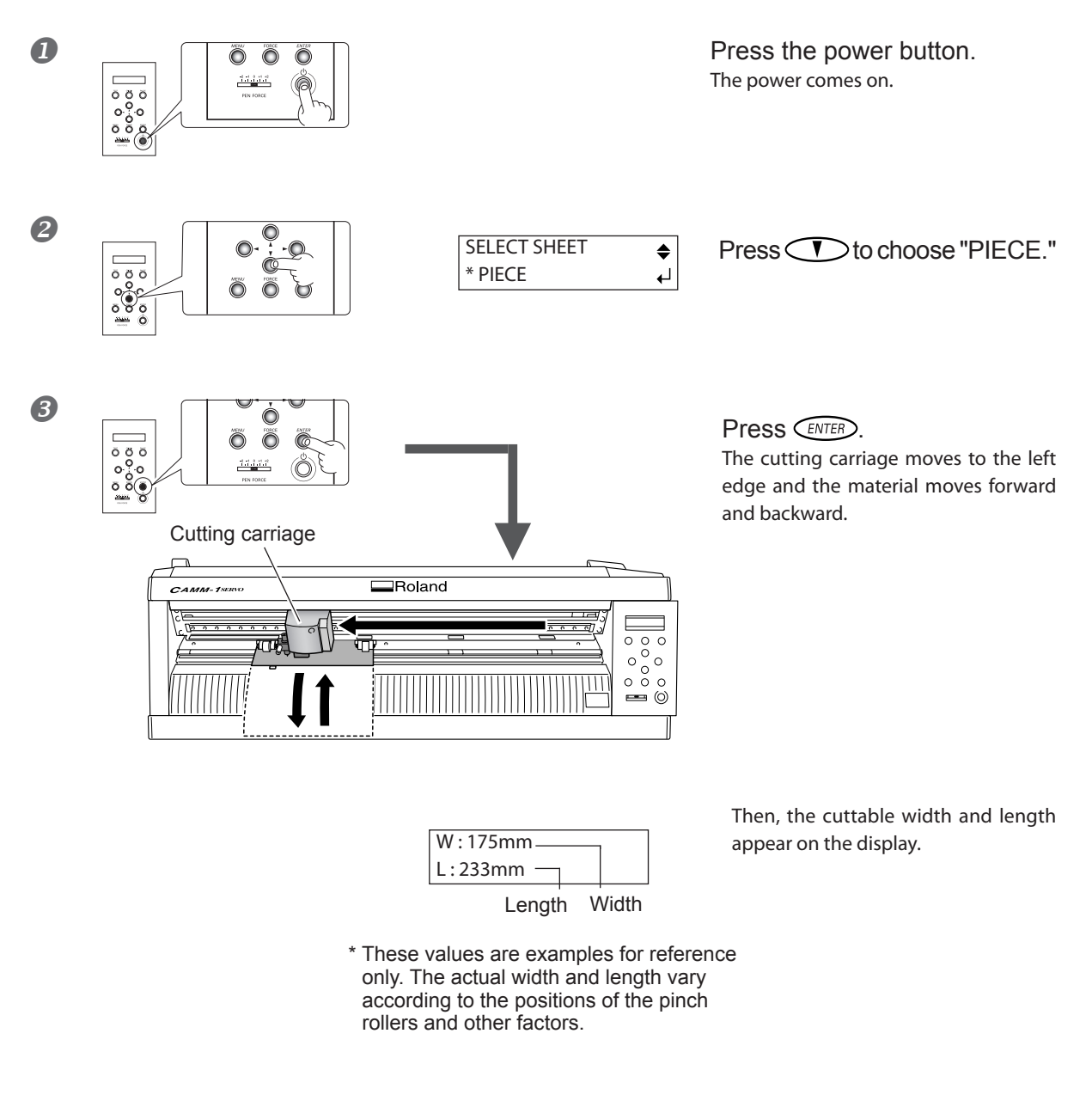

After operation stops, be sure to check and make sure the material has not come loose.

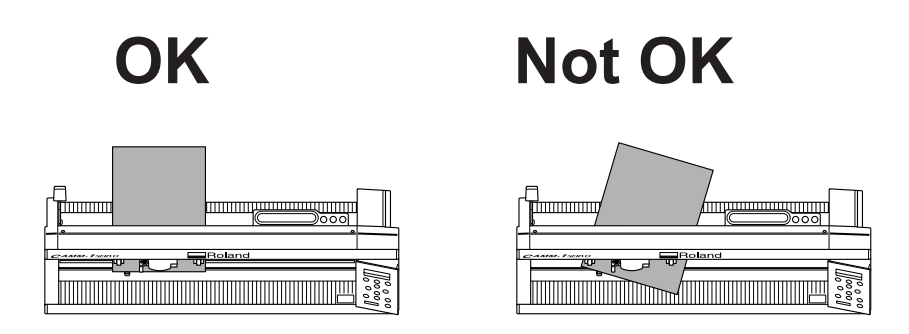

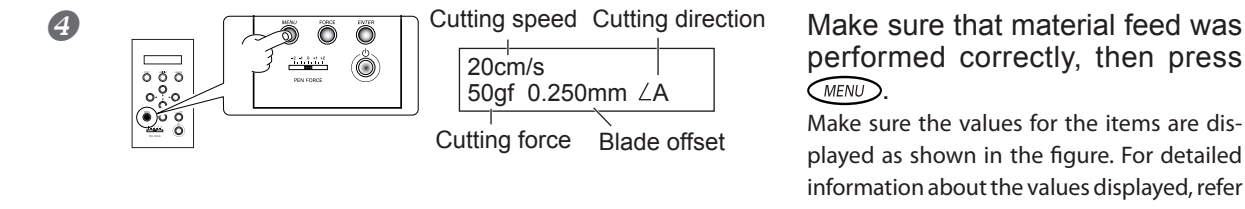

performed correctly, then press  $\widehat{MENU}$ .

Make sure the values for the items are displayed as shown in the figure. For detailed information about the values displayed, refer to the "GX-24 Reference Guide" (electronicformat manual).

This completes the procedure for loading the material. Go on to "Step 2: Install the Blade."

P. 40, "Step 2: Install the Blade"

#### *If the material comes loose*

If the material comes loose from the pinch rollers, take action as described below, then redo the procedure from the beginning of Step 1.

P. 36, "Step 1: Load Material"

- **A** Hold down the power button for one second or longer. The power is switched off. If this does not switch off the power, then disconnect the AC adapter from the machine.
- 2 Lower the loading lever and remove the material.

#### *If You're Using Lengthy Flat Material*

Material such as the test-use material that is pre-cut to a certain length is called "flat material." When you're using ordinary flat material, choosing [PIECE] displays the width and length. However, if the length exceeds 1.6 meters, the length is not displayed when [PIECE] is chosen. If you're using flat material whose length is more than 1.6 meters, choose [ROLL], then make sure the material does not come loose. For more information, refer to the page indicated below.

P. 53, "Using Roll Material or Lengthy Flat Material"

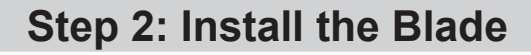

**CAUTION Do not touch the tip of the blade with your fingers.** Doing so may result in injury.

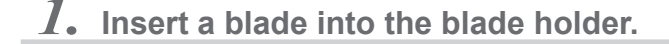

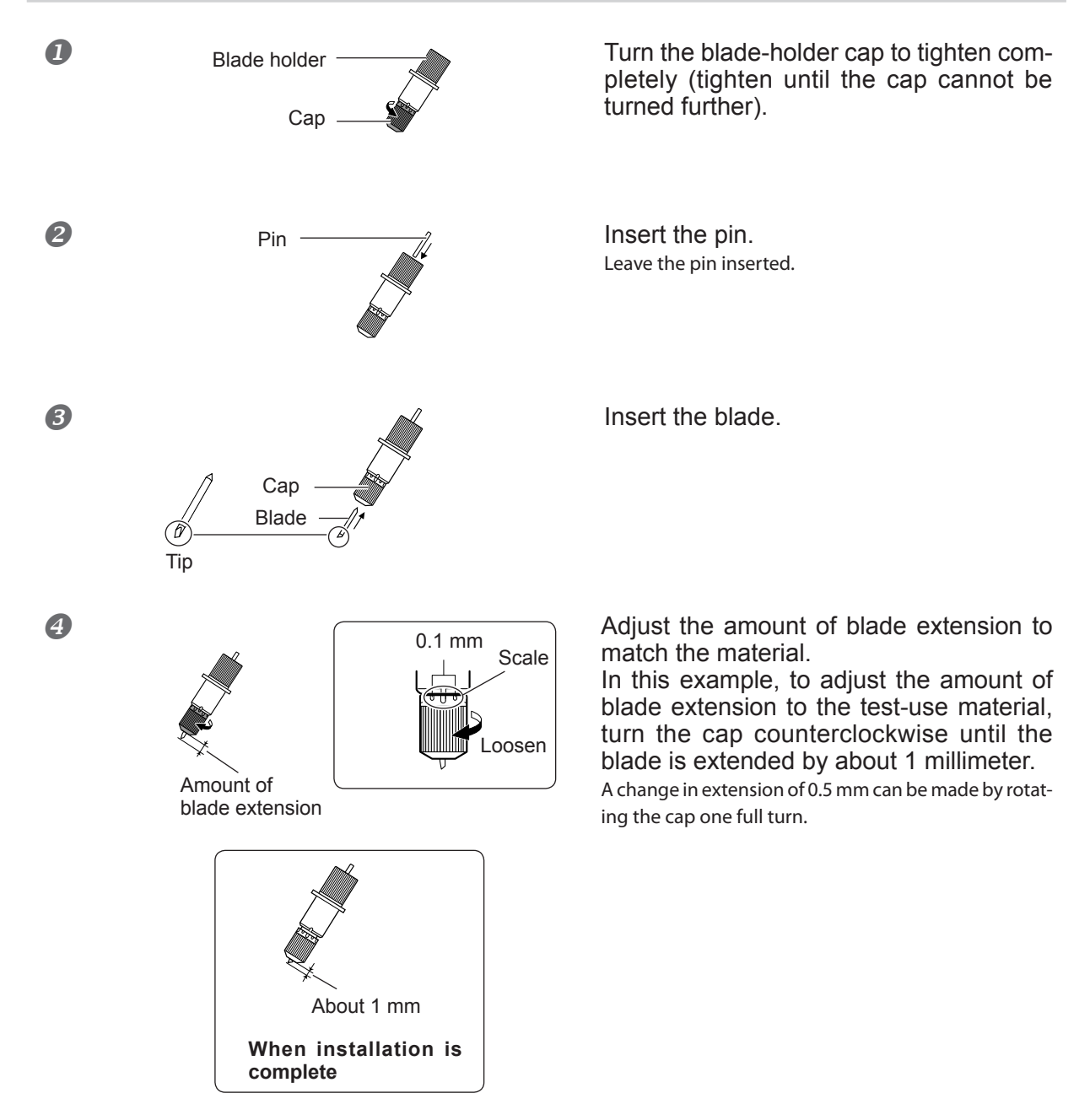

#### *When You're Using a Variety of Materials*

Depending on the type of material (such as when you're using material that has thin backing paper), it may become necessary to adjust the amount of blade extension. Also, when stable cutting results aren't obtained, changing the amount of blade extension may produce better results. For more information, refer to the page indicated below.

P. 56, "Adjusting the Cutting-in Amount"

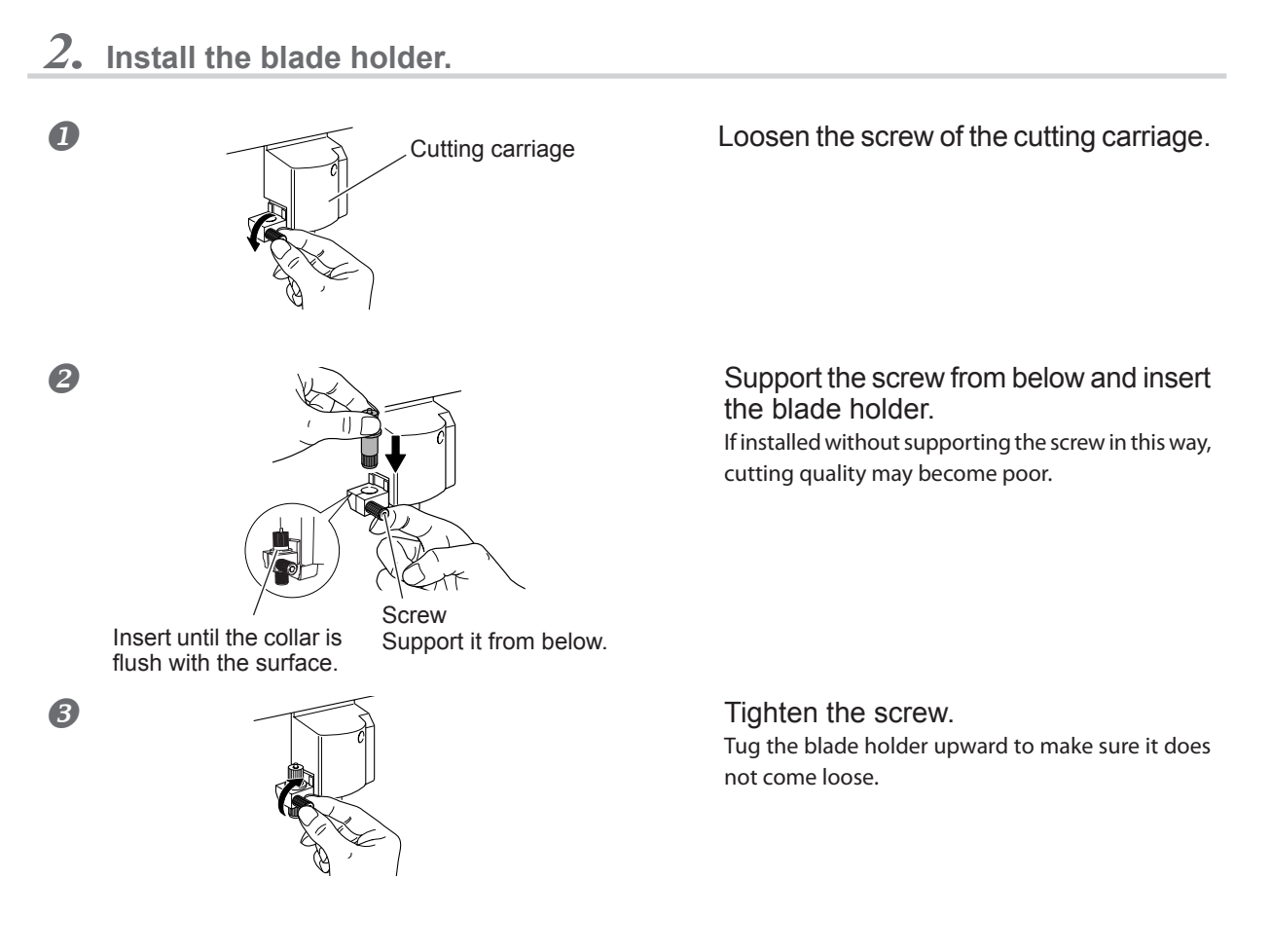

This completes the procedure for installing the blade. Go on to "Step 3: Optimizing the Cutting Quality for the Material." P. 42, "Step 3: Optimizing the Cutting Quality for the Material"

## **Step 3: Optimizing the Cutting Quality for the Material**

To obtain high-quality cutting results, then before you perform the actual cutting, carry out a cutting test to check the cutting quality for the material.

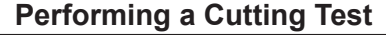

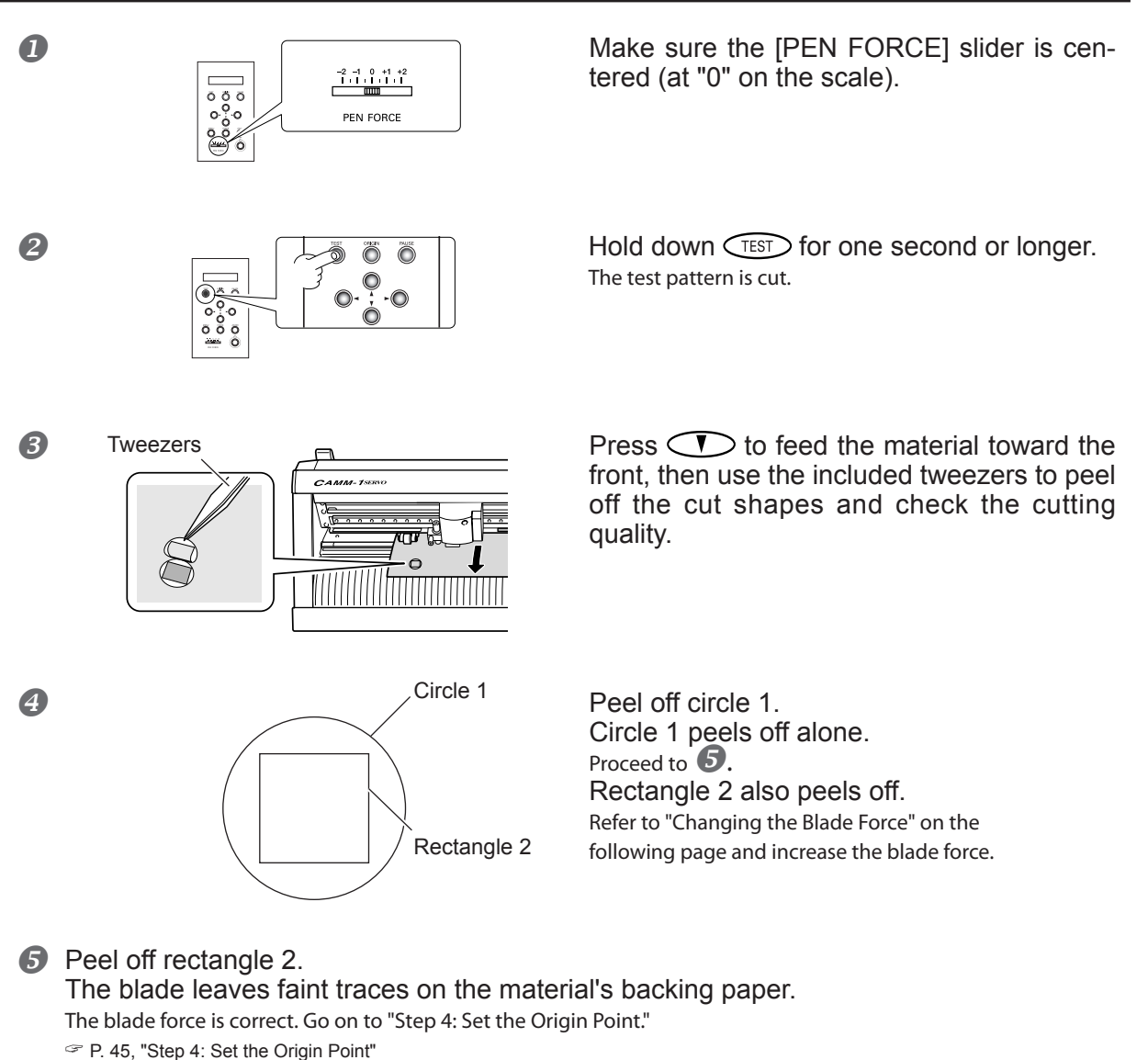

The blade trace is indistinct.

Refer to "Changing the Blade Force" on the following page and increase the blade force. The blade trace is too deep and cuts into the backing paper. Refer to "Changing the Blade Force" on the following page and reduce the blade force.

If the two shapes peel off together or show other problems with cutting, adjust the blade force and perform a cutting test a second time. First, change the blade force.

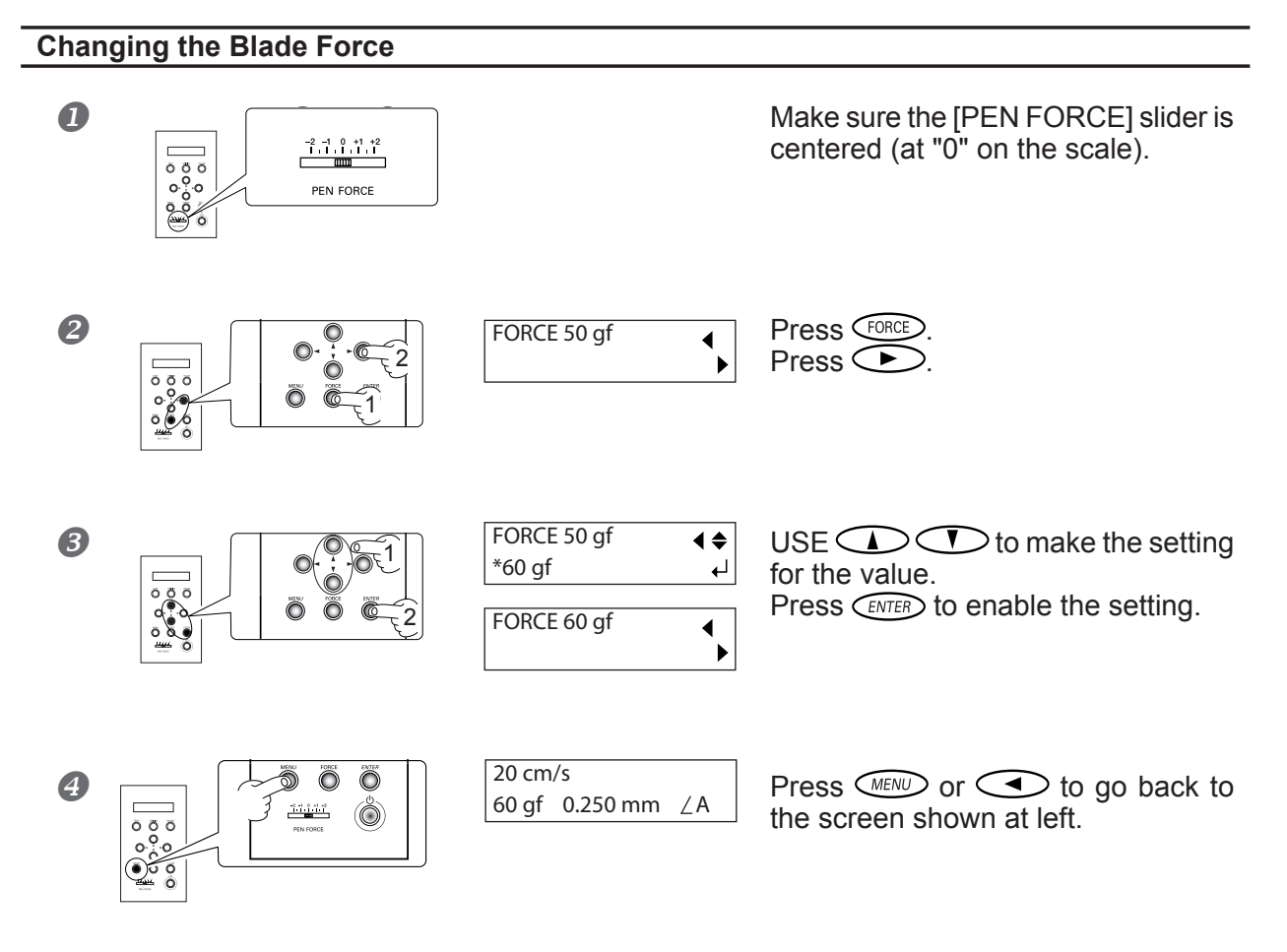

After you have changed the blade force, to avoid wasting material, move the cutting carriage to the location right next to where you just performed the cutting test.

To move the cutting carriage, use the cursor keys.

▶▶ Continued on the next page

#### **Moving the Cutting Carriage**

Pressing  $\bigodot \bigodot$  moves the cutting carriage, and pressing **CO** moves the material.  $\overline{\cdots}$ When you want to adjust the position a little at a time, press the key repeatedly, holding it down for only a short time with each press. To move continuously for a long distance, hold down the key. When you press and hold down the key, movement proceeds slowly Move slowly  $\vert$  Move rapidly for the first 20 millimeters of movement distance. When the movement distances exceeds 20 millimeters, movement speeds up.  $\bullet$ where its movement stops. The material moves toward the rear.

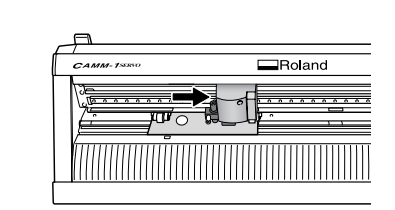

 $\overline{Q}$   $\overline{Q}$   $\overline{Q}$   $\overline{Q}$   $\overline{Q}$   $\overline{Q}$   $\overline{Q}$  and  $\overline{Q}$   $\overline{Q}$   $\overline{Q}$   $\overline{Q}$   $\overline{Q}$   $\overline{Q}$   $\overline{Q}$   $\overline{Q}$   $\overline{Q}$   $\overline{Q}$   $\overline{Q}$   $\overline{Q}$   $\overline{Q}$   $\overline{Q}$   $\overline{Q}$   $\overline{Q}$   $\overline{Q}$  where the cutting test can be performed. Position at a location away from where you peeled off the material earlier.

Now you're ready to perform a cutting test again. Carry out the cutting test and check the cutting quality for the material. P. 42, "Performing a Cutting Test"

Repeat the procedure described above until the test results are acceptable. When you obtain acceptable results, go on to "Step 4: Set the Origin Point."

P. 45, "Step 4: Set the Origin Point"

## **Step 4: Set the Origin Point**

Set the origin point for determining the cutting position. If you have performed a cutting test, then move the cutting carriage to a location where it does not overlap with the test area. Doing this lets you use the material with minimal waste.

#### **Procedure**

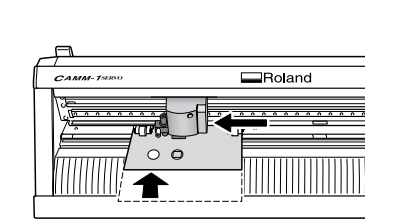

 $\Omega$   $\blacksquare$  Use  $\bigodot$  to move the cutting carriage to the left edge. Use  $\bigcirc$  to move the material to the rear, positioning the traces from the cutting test toward the front of the blade protector.

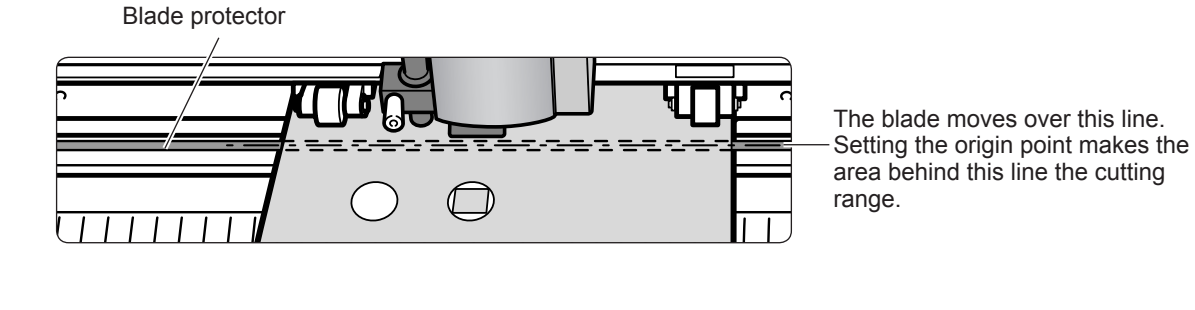

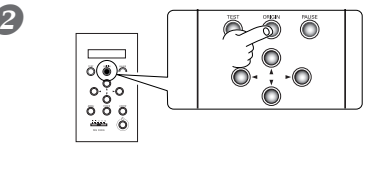

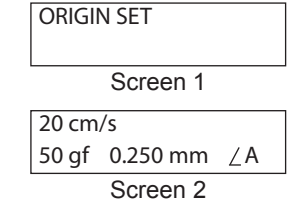

#### **2 EXAMPLE ORIGIN SET Hold down ORIGIN** for one second or longer.

First, Screen 1 flashes, then when the settings are completed Screen 2 appears.

This completes all the preparations for cutting. Go on to "Step 5: Create Cutting Data." P. 46, "Step 5: Create Cutting Data"

## **Step 5: Create Cutting Data**

Use the Windows-based cutting program "CutStudio" to create cutting data. Log on to Windows as "Administrator" right.

#### *1.* **Start CutStudio.**

#### Windows 8

**Right-click the background in the [Start] screen to display the app bar, and click [All Apps].** 2 Click [CutStudio].

#### Windows XP / Vista / 7

From the [Start] menu ((3), click [All Programs] (or [Program]), then [CutStudio].

## *2.* **Make the settings for the cutting range.**

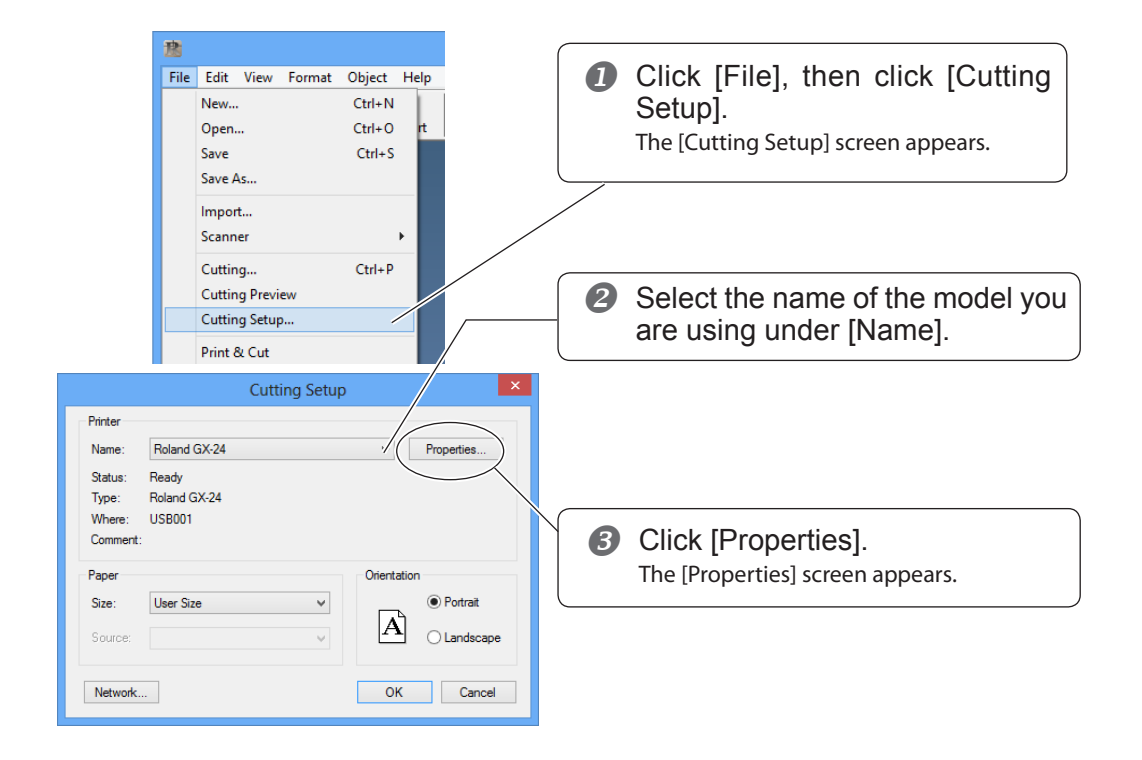

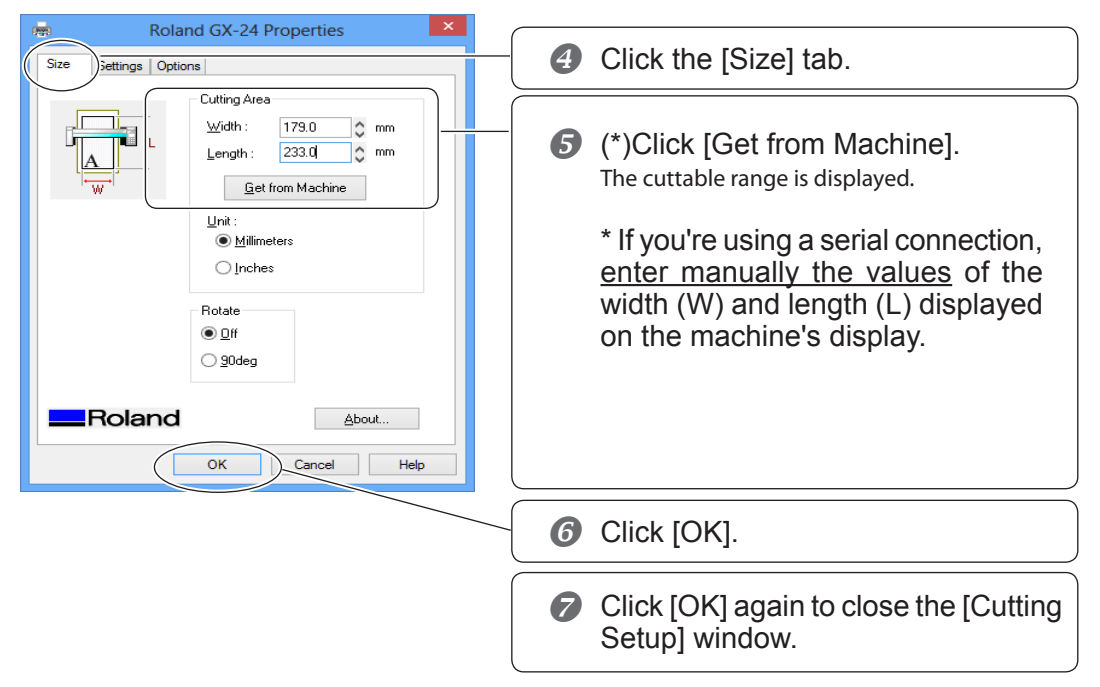

The cutting range has now been set.

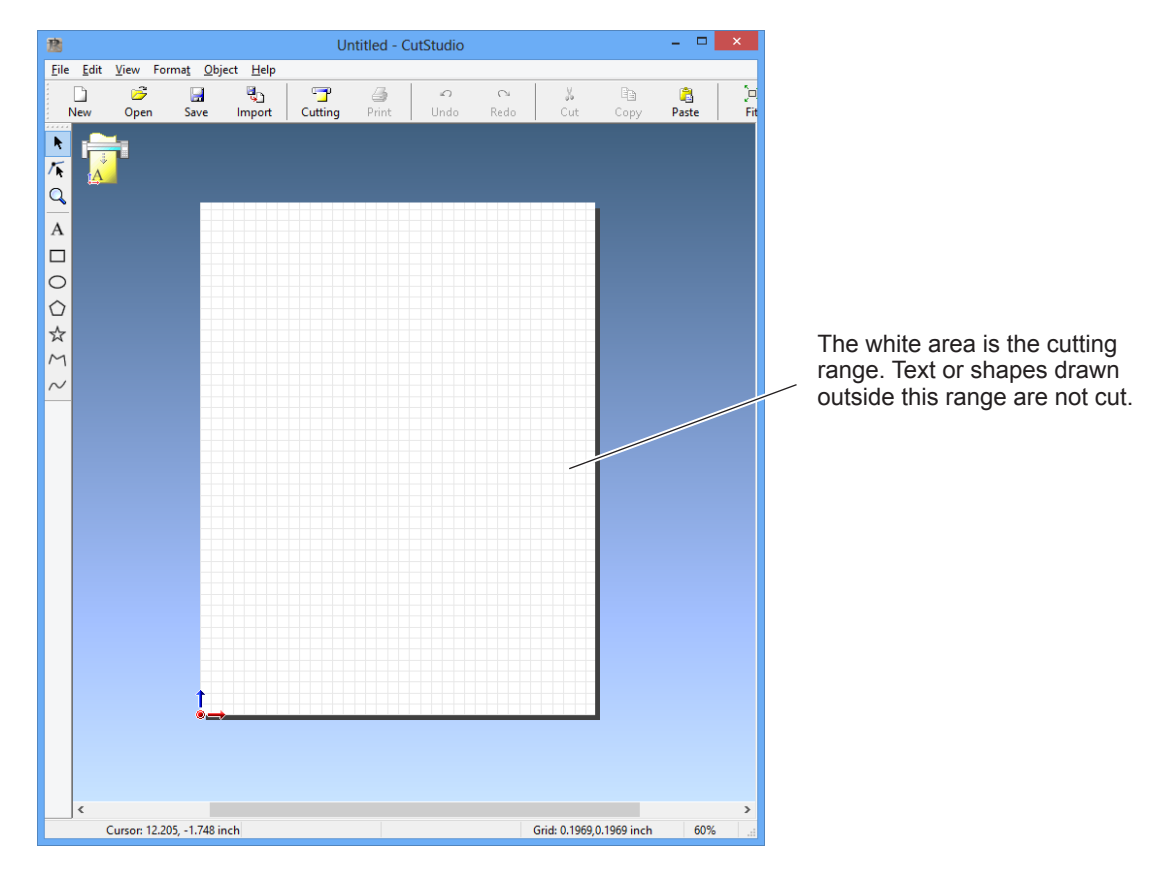

## *3.* **Insert text and shapes to create the cutting data.**

In this example, we'll enter the word "SALE" as the text and draw a frame around it to make it easier to peel off later.

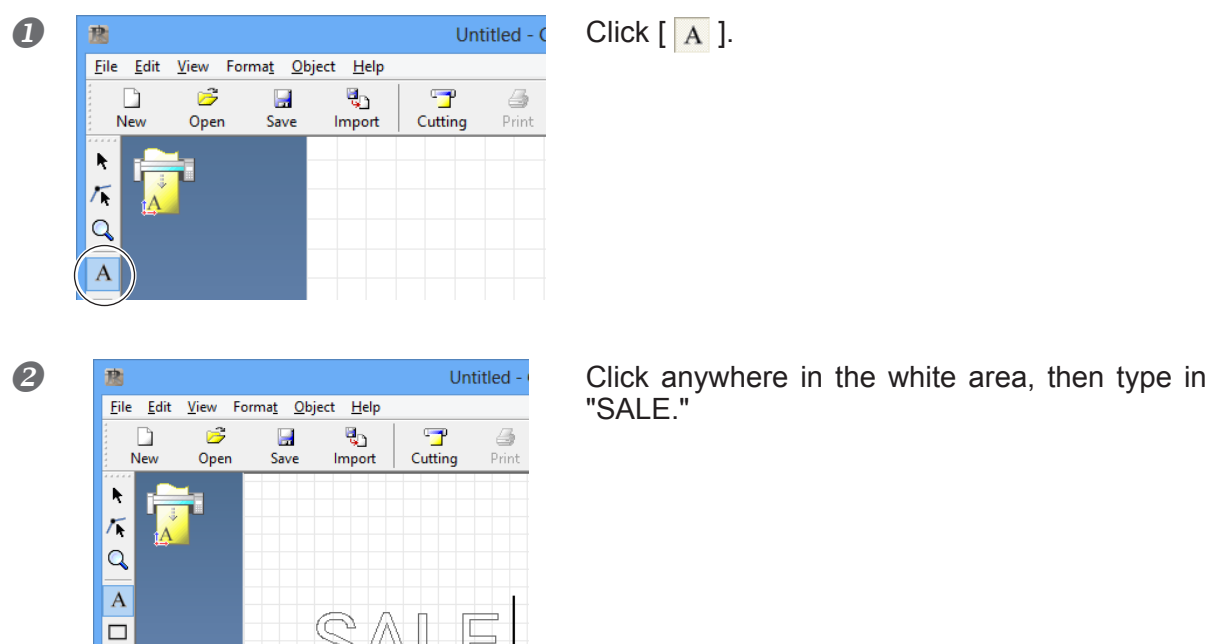

"SALE."

#### *Arrange the text and shapes at the bottom of the window.*

When you lay out text and shapes using CutStudio, it is a good idea to arrange them at the bottom of the window. This can prevent wasteful feed of material.

In the CutStudio window, the leading edge of the loaded material corresponds to the bottom edge of the cutting range. This means that when you lay out text at the bottom of the CutStudio window, the text is cut close to the leading edge of the material.

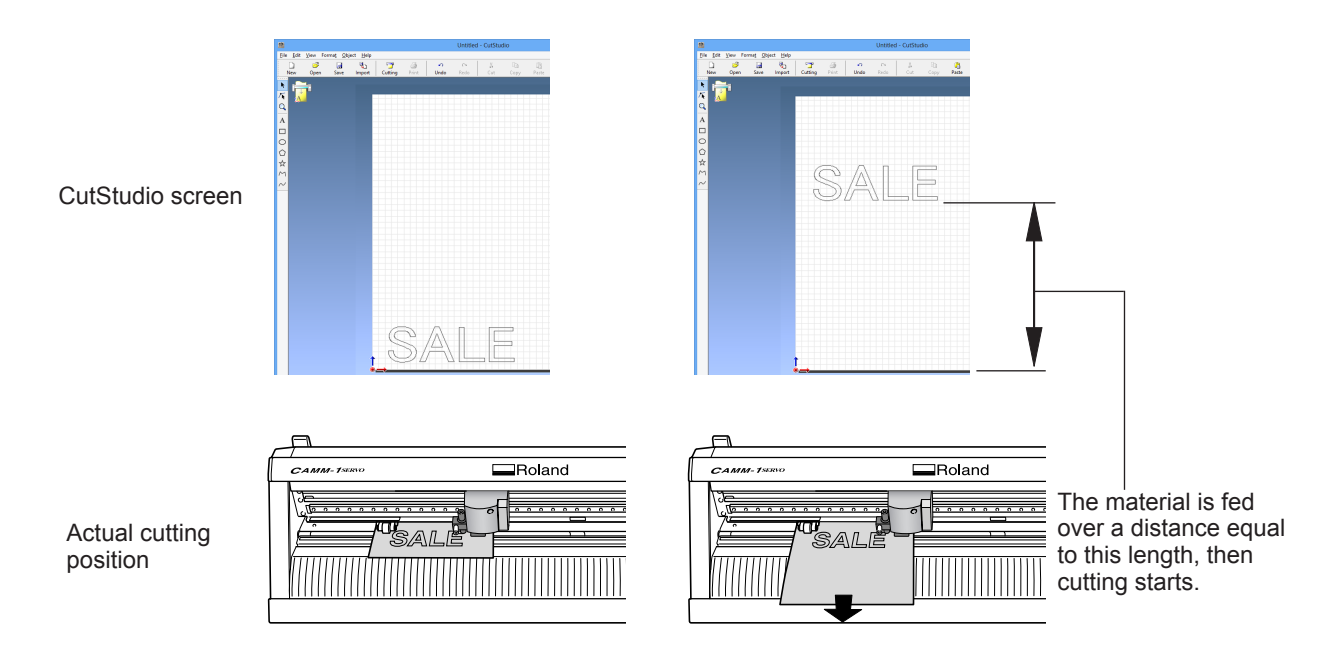

 $\circ$ 

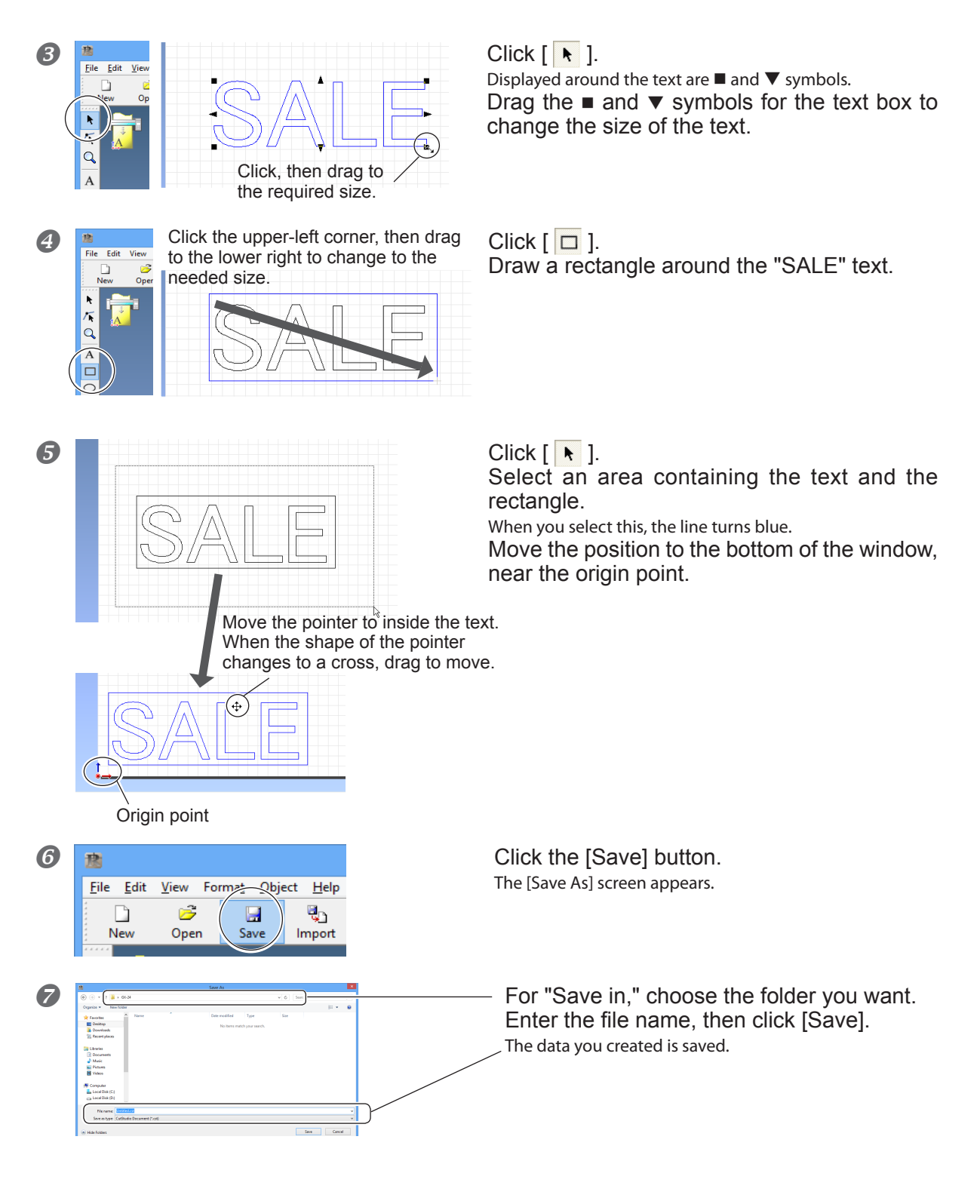

After the data is prepared, go on to "Step 6: Perform Cutting."

P. 50, "Step 6: Perform Cutting"

#### *Important Note When Saving Data*

The cutting range you set here is not saved. The next time you import data, go to the [Cutting Setup] menu and redo the setting for the cutting range.

## **Step 6: Perform Cutting**

After the data is prepared, you're finally ready to start cutting.

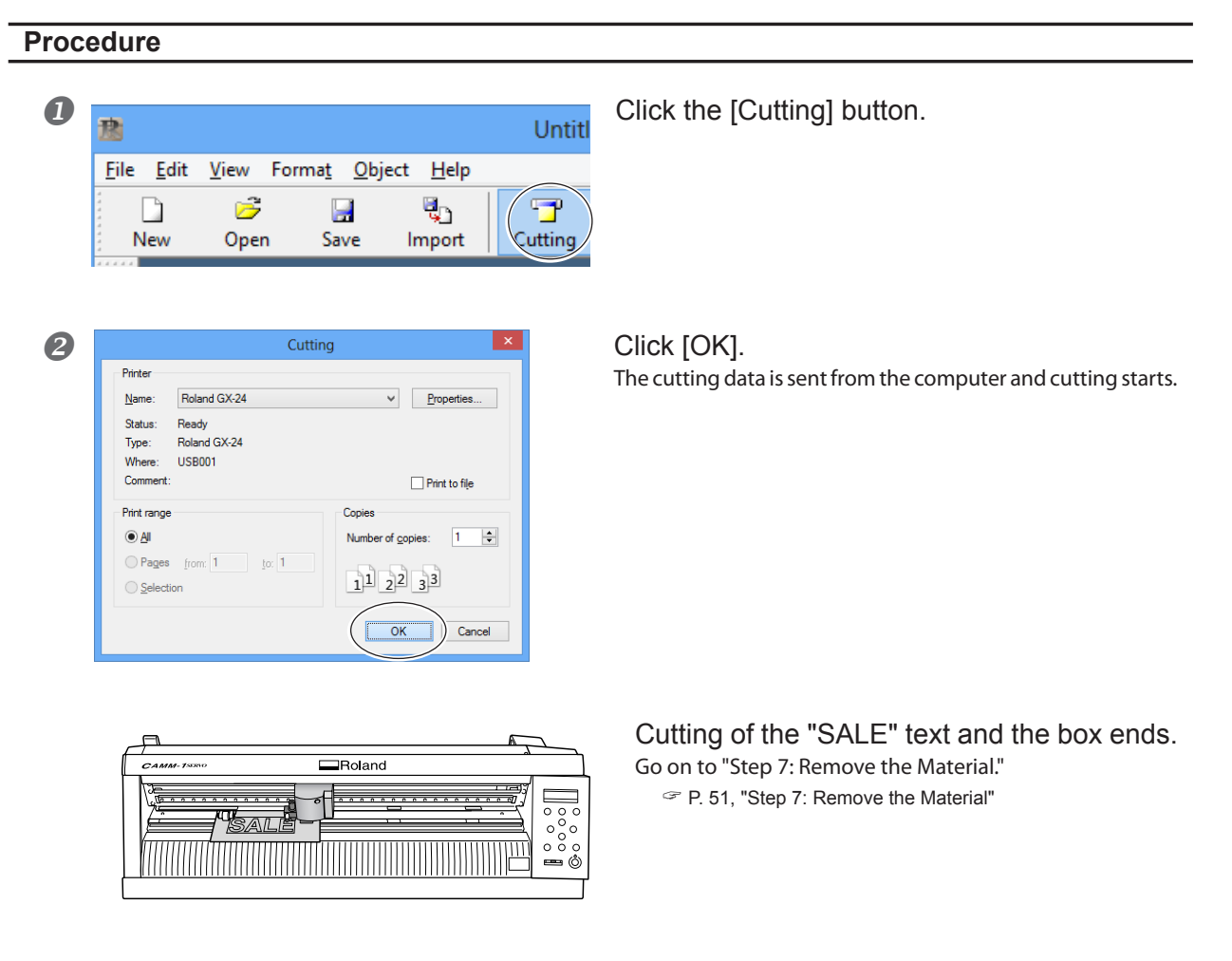

*To Stop Cutting While in Progress*

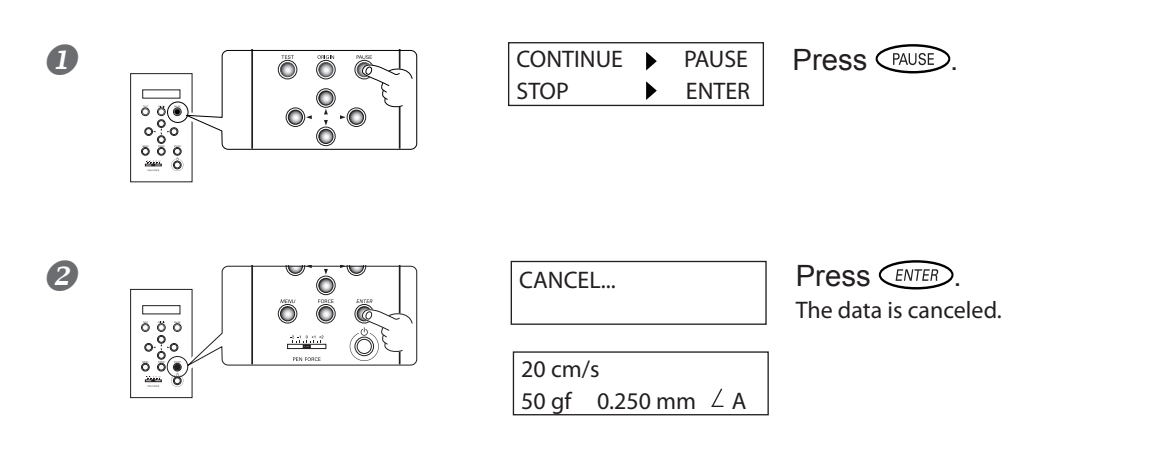

## **Step 7: Remove the Material**

When cutting has ended, remove the material.

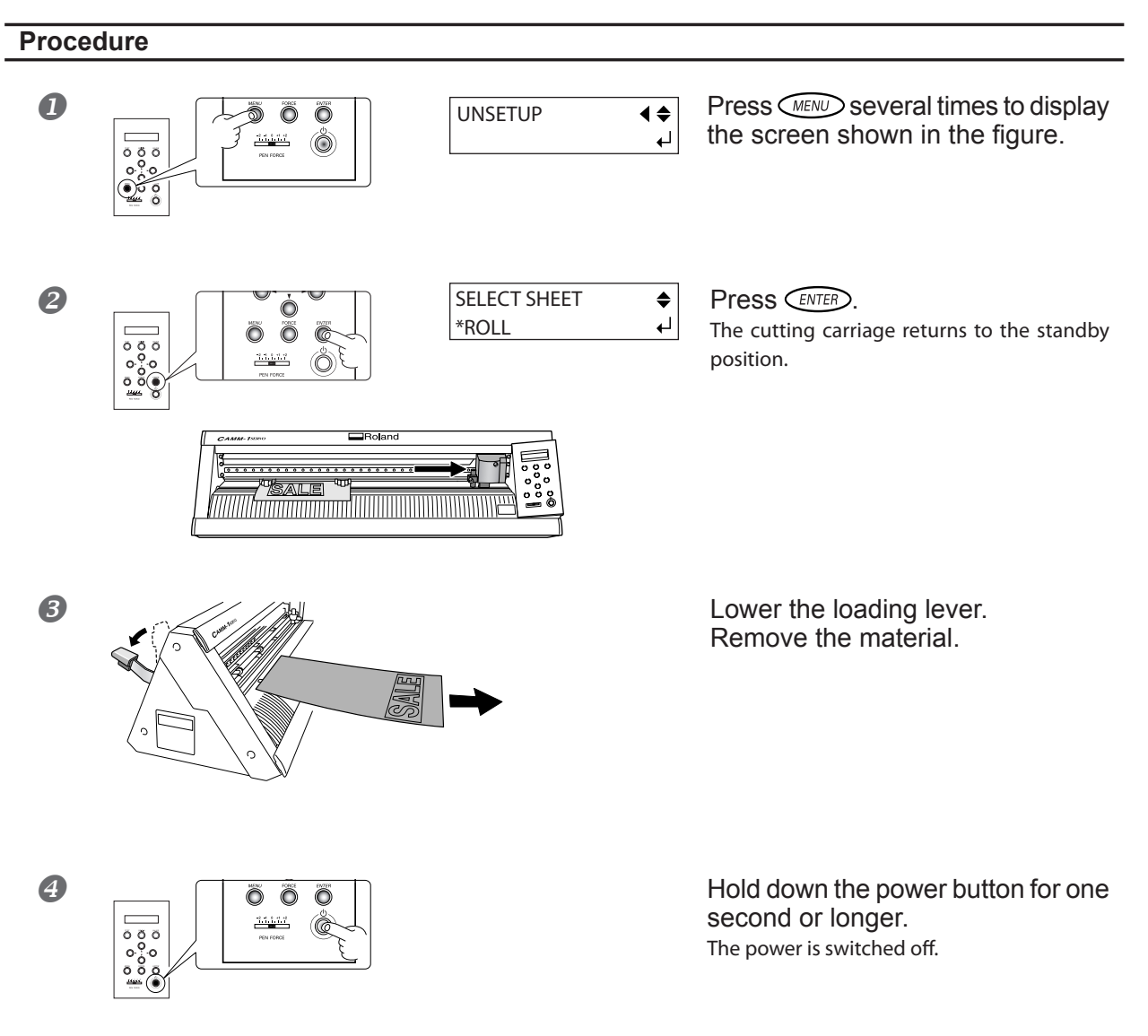

#### *When You Want to Cut Off Only the Portion That Has Been Cut*

Draw the included knife along the knife guide to cut off the material.

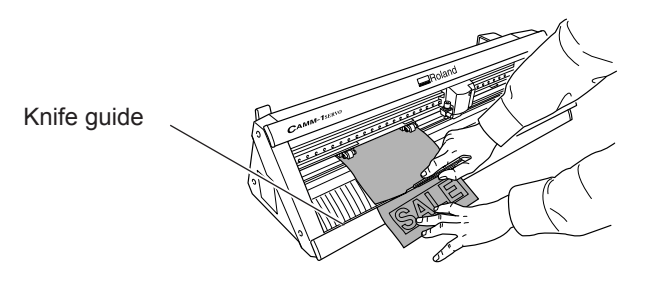

**CAUTION Do not touch the tip of the blade with your fingers.** Doing so may result in injury.

### **Step 8: Apply the Cut Material**

To apply the material you have cut, you use the included application tape. Cut it to the required size for use. Before applying, thoroughly clean the surface where you want to affix the material to remove any dust or grease.

#### **Procedure**

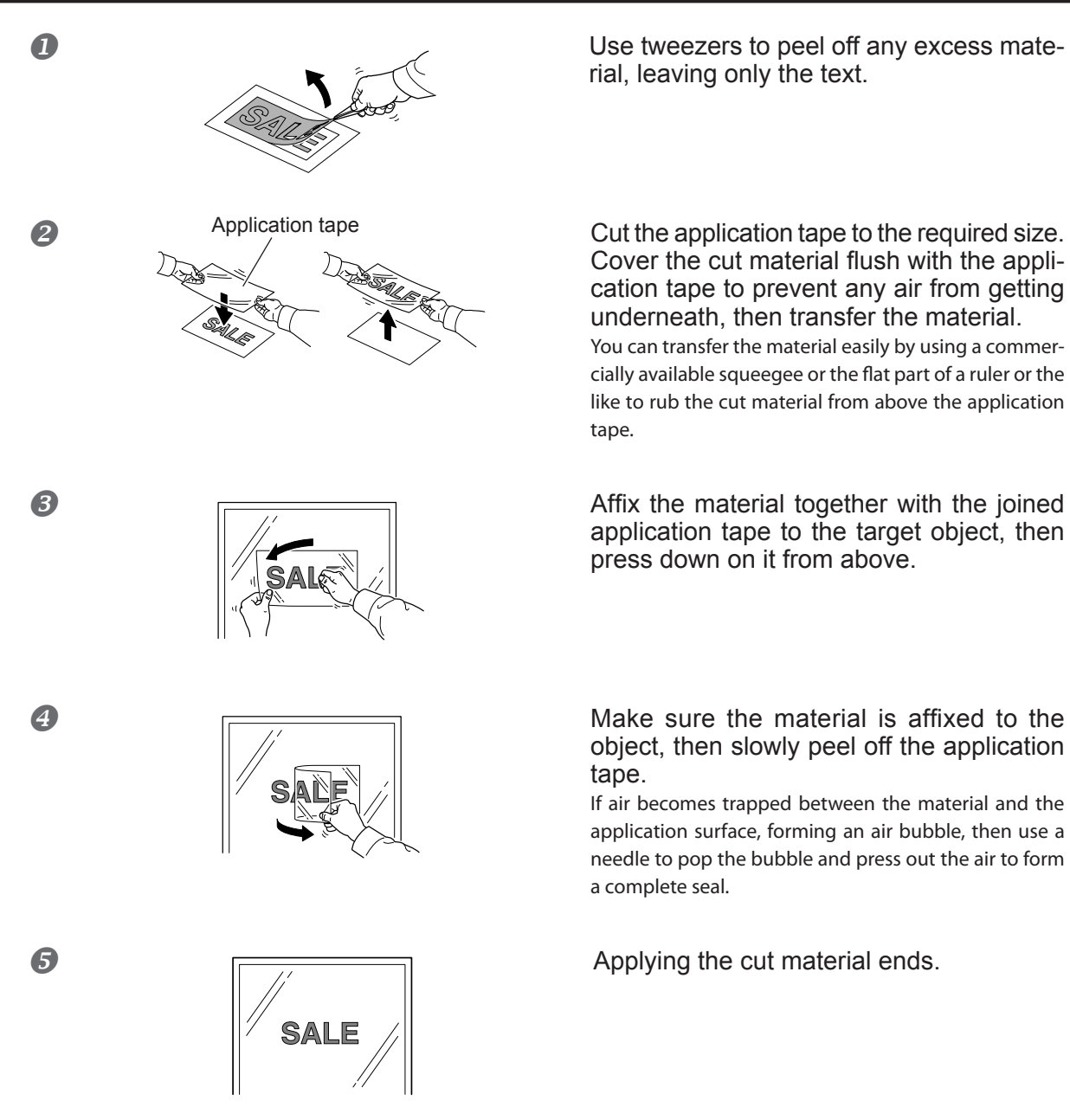

#### *Material After Cutting*

Transfer the cut material to the application tape and affix it to the object as soon as possible. Any dust that builds up on the surface of the material can make it difficult for the application tape to stick.

## **Using Roll Material or Lengthy Flat Material**

With this machine, you can use not only such standard-size material as the test-use material, but also lengthy flat material, as well as roll material (sold separately). To use flat material or roll material whose length is more than 1.6 meters, follow the steps below.

#### **Procedure**

*1.* **(For roll material) Install the roller base, then secure the roll material in place.**

If you're using flat material that is longer than 1.6 meters, refer to P. 36, "Step 1: Load Material" to secure the material in place, then go on to the next page.

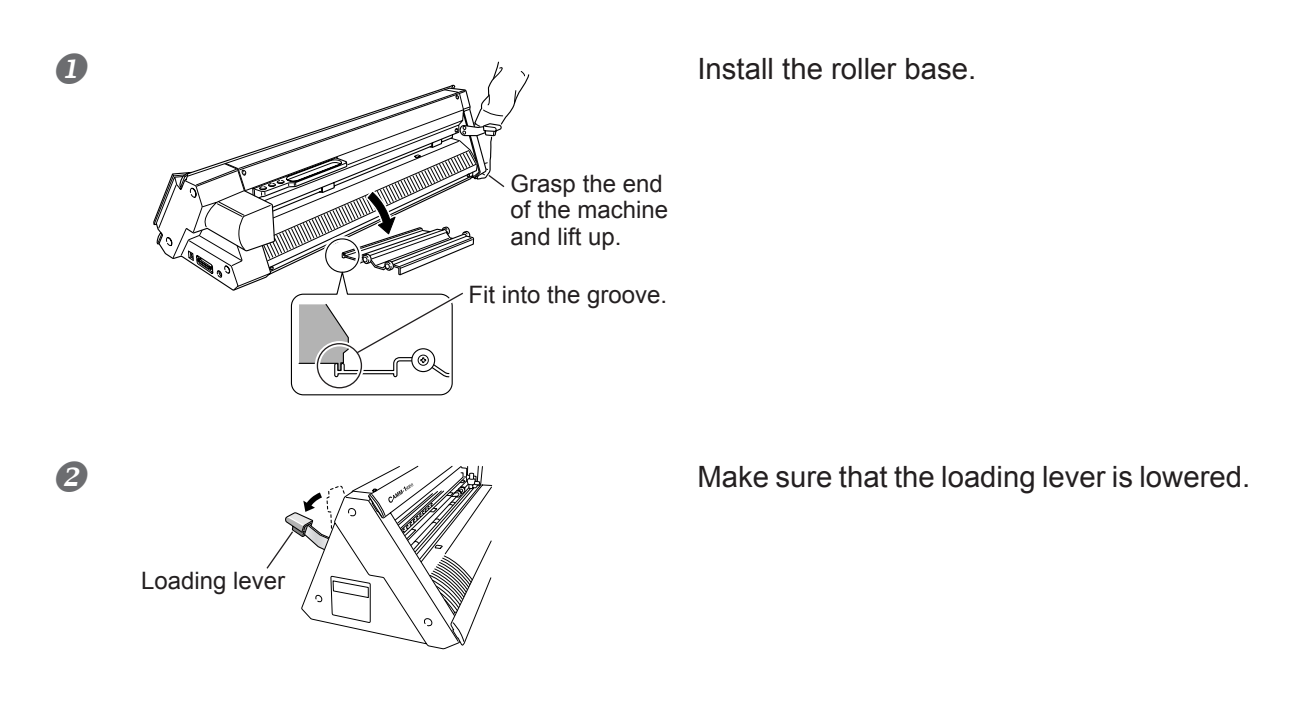

**B** Place the roll material on the roller base.

Pull out material, then pass its leading edge through the machine and out to the front of the machine.

Pull out a length of material that is slightly longer than the amount needed for cutting, leaving some slack.

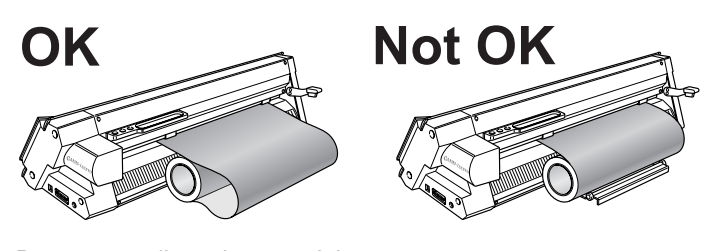

Be sure to pull out the material. Loading material without pulling it out makes correct material feed impossible.

Go to P. 36, "Step 1: Load Material" and carry out the operations from "1. Load the material.  $\mathbf{2}$ " and after to secure the material in place.

▶ Continued on the next page

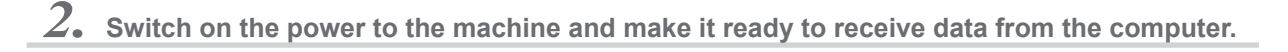

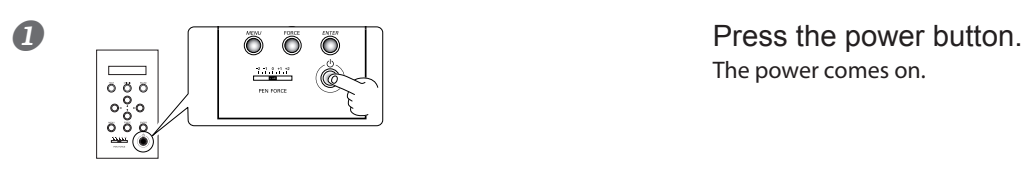

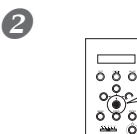

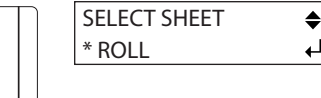

**9**  $\overline{\bigcirc}$   $\overline{\bigcirc}$   $\overline{\bigcirc}$   $\overline{\bigcirc}$  SELECT SHEET  $\overline{\bigcirc}$  Press  $\overline{\bigcirc}$  and choose "ROLL" or "EDGE."

> \*Choosing "PIECE" here causes 1.6 meters of the material to be fed out and immediately pulled back.

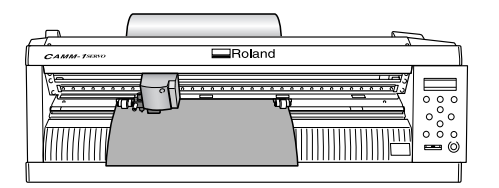

Ö

ROLL:

Cutting starts at the location where the material is secured in place.

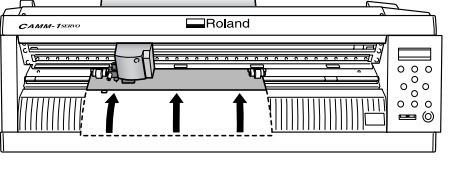

The power comes on.

EDGE:

The material moves to the rear and cutting starts at the leading edge of the roll.

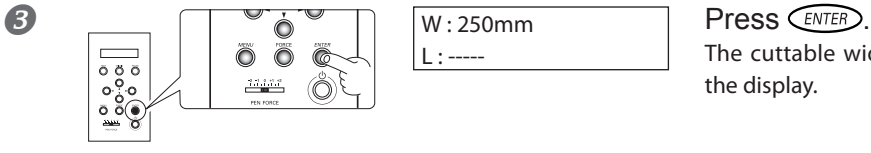

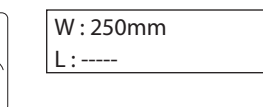

The cuttable width is detected and appears on the display.

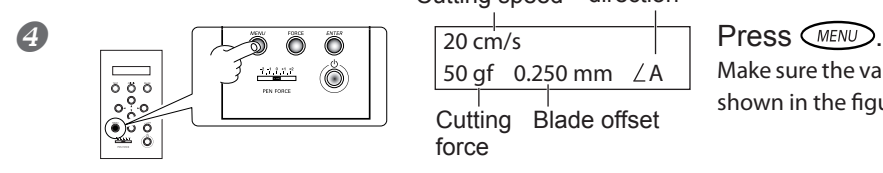

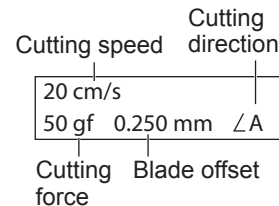

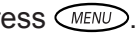

Make sure the values for the items are displayed as shown in the figure.

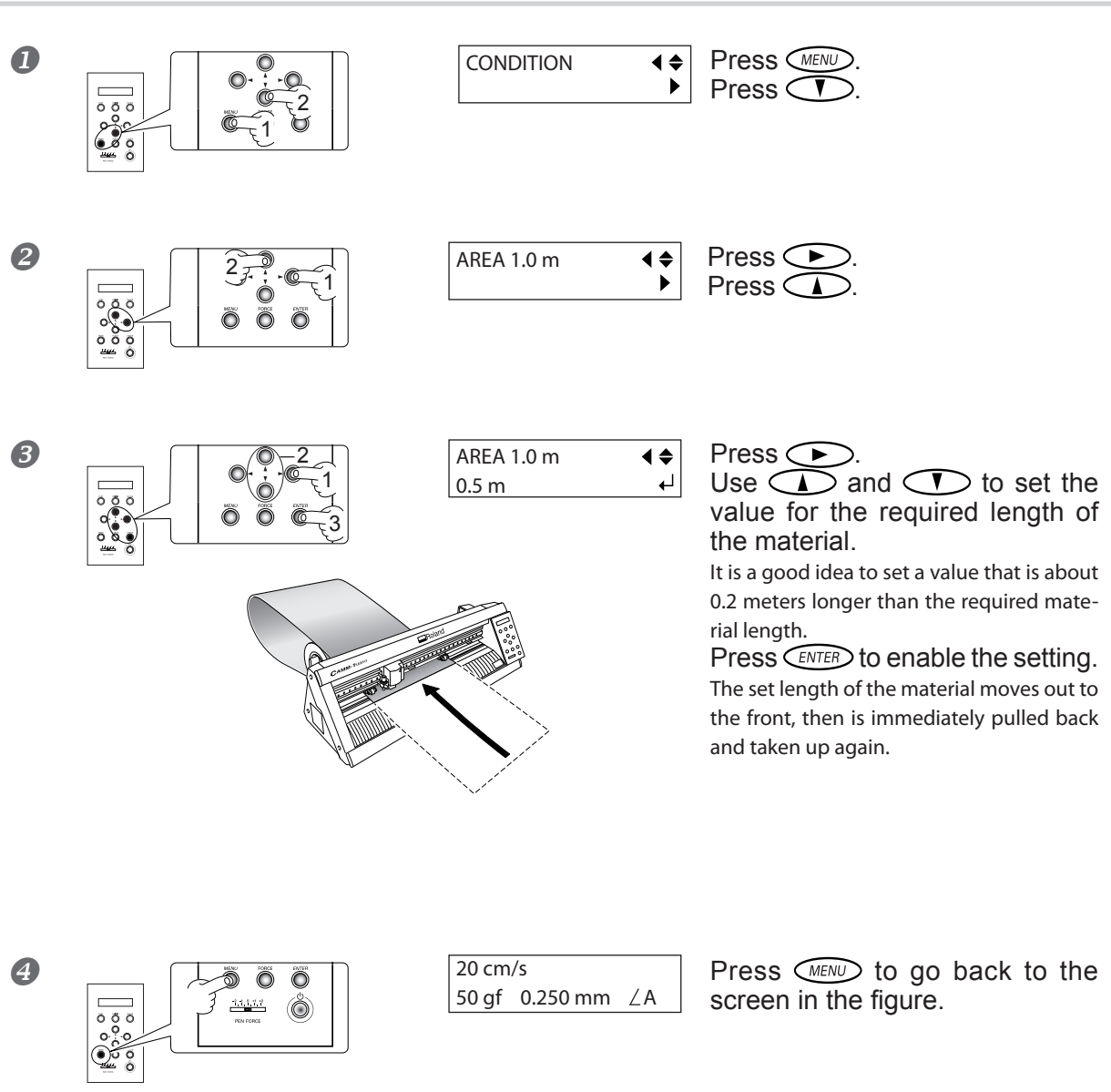

*3.* **Check whether the material comes loose.**

If the material comes loose from the pinch rollers, press the [PAUSE] key to stop operation. Then reload the material, starting over from the beginning.

Be sure to check the material feed. Starting cutting without checking this first may not only make correct cutting results impossible if a problem occurs in the material feed, but may also cause an error or malfunction, or damage the material.

Now you're finished loading the material. After carrying out a cutting test and adjusting the blade force, you can perform cutting.

### **Fine-tuning the Blade Force**

After you set the blade force using the [FORCE] menu, you can further fine-tune the blade force using the PEN FORCE slider. You operate this when you want to make the blade force slightly larger or smaller than the setting made using the menu. Before you set the blade force using the [FORCE] menu, be sure to first move the PEN FORCE slider to its center setting (at "0" on the scale).

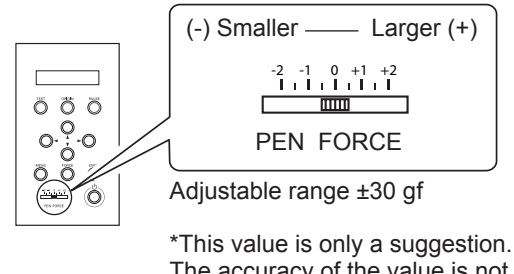

The accuracy of the value is not assured.

## **Adjusting the Cutting-in Amount**

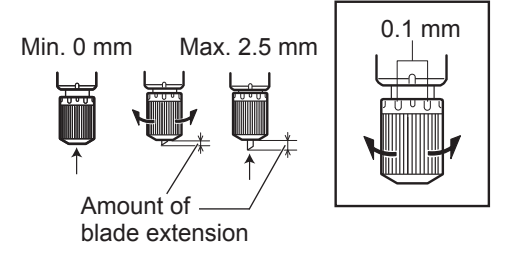

When you want to perform accurate and fine adjustment of the cutting-in amount, such as when cutting media with thin carrier paper, you can obtain good results by adjusting the tip of the blade.

Turn the cap portion of the blade holder to adjust the amount of blade extension.

A change in extension of 0.5 mm can be made by rotating the cap one full turn.

#### **Rough Estimate for the Amount of Blade Extension**

Use the following dimension as a rough estimate for setting the amount of blade extension.

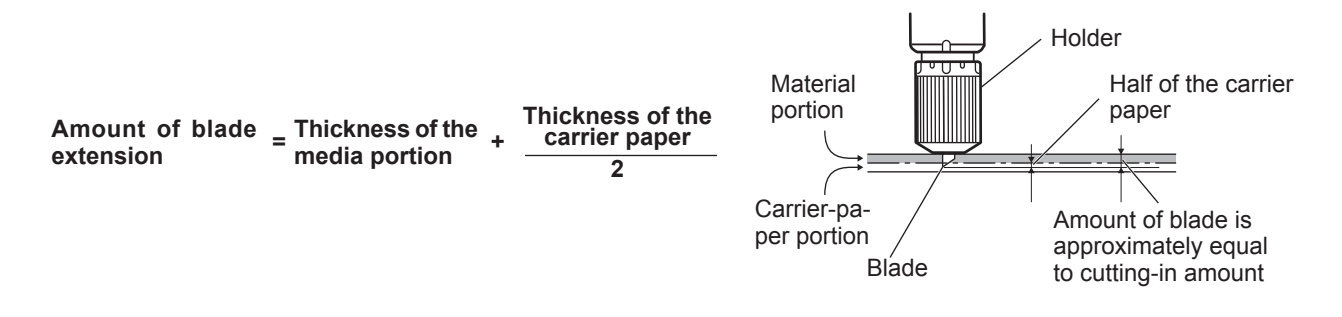

### **Other Features**

For descriptions and more information about other features and menu items, refer to the "GX-24 Reference Guide" (electronicformat manual).

P. 11, "About the Documentation"

P. 29, "Installing the Operation Manuals"

# *Chapter 5: Maintenance*

This describes how to clean the machine and replace the blade.

# **5-1 Cleaning**

Before attempting cleaning, lower the loading lever and remove the material. Clean by wiping with a cloth moistened by water then wrung dry.

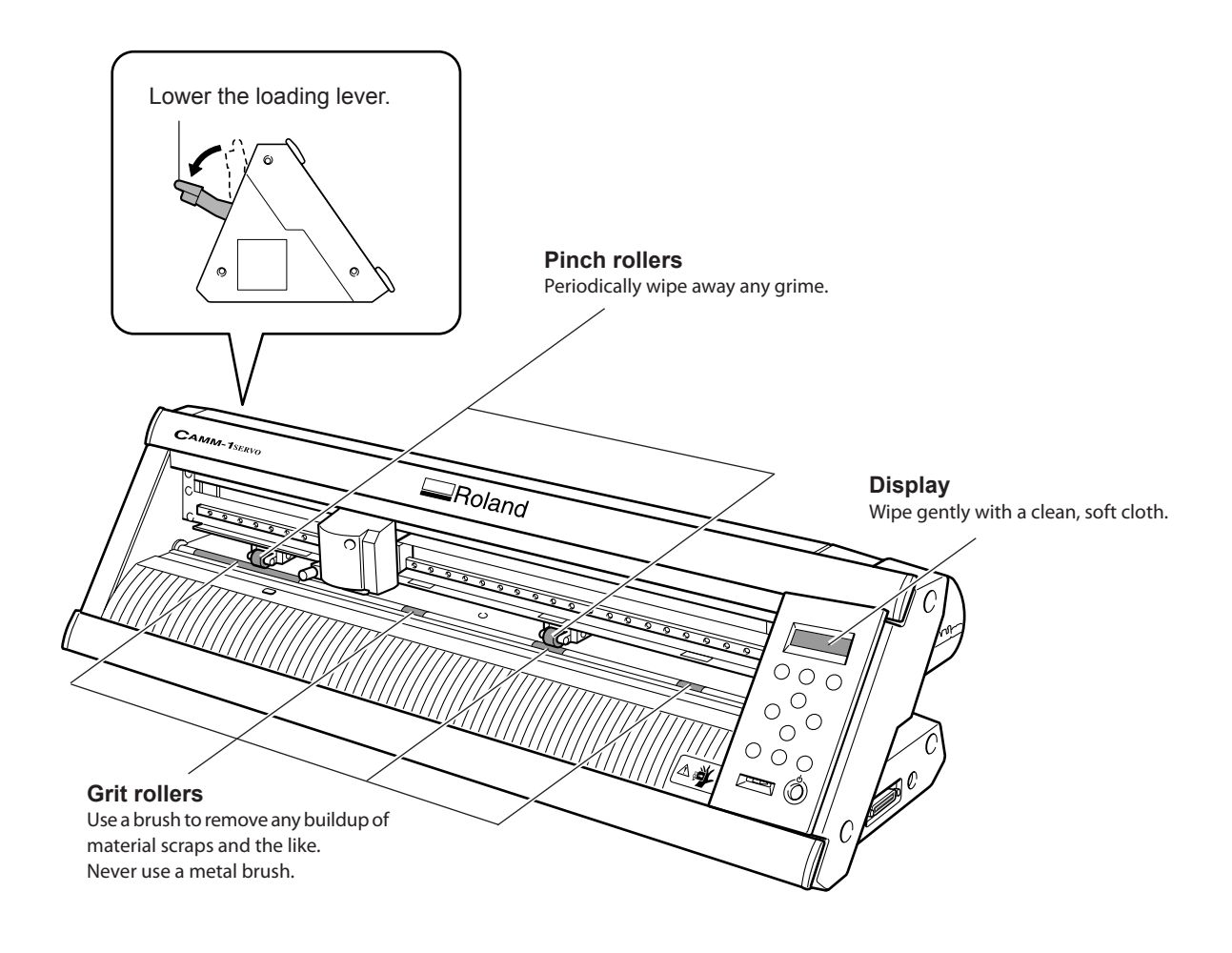

#### *Notes*

- $\triangleright$  Never use a solvent such as thinner or benzine.
- $\triangleright$  Never attempt to oil or lubricate the machine.

### **CAUTION Before attempting cleaning, switch off the power.**

Sudden movement of the machine may cause injury.

# **5-2 Replacing the Blade**

If the blade becomes dull, replace it with the included replacement blade.

Before replacing the blade, remove the material. P. 51, "Step 7: Remove the Material"

**CAUTION Do not touch the tip of the blade with your fingers.** Doing so may result in injury.

![](_page_60_Figure_5.jpeg)

# *Chapter 6: What to Do If*

## **6-1 What to Do If**

This section describes what to do if you encounter a problem while using the machine. Refer to this first, before assuming that a malfunction has occurred. Also, remedies for symptoms not described here are covered in the "GX-24 Reference Guide" (electronic-format manual). Refer to it as well.

#### **The Machine Doesn't Run**

#### **Is the power switched on?**

Make sure the power button is illuminated. If the power button is dark, press it to switch on the power.

#### **Is the power cord connected correctly?**

If it is not connected correctly, refer to the page indicated below and connect it properly.

P. 22, "Connecting the Power Cord"

#### **Is material loaded?**

Check and make sure of the following two points.

• The loading lever is raised.

• The display shows the cutting conditions or the width and length.

#### **Is the cable used for the connection to the computer connected correctly?**

If it is not connected correctly, refer to the page indicated below and connect it properly.

P. 23, "Connecting to the Computer"

#### **Are the settings for the driver correct?**

Make sure the communication port is set correctly.

#### **The Material Comes Loose during Cutting**

#### **Is the loading lever lowered?**

The material is not secured in place. Make sure the pinch rollers are inside the edges of the material and inside the areas of the pinch-roller position-verification marks, then raise the loading lever.

#### **Is the material making contact somewhere while cutting is in progress?**

Make sure the edges of the material do not touch the inner surfaces of the machine during cutting. Such contact may not only damage the material, but may make normal material feed impossible or cause the positioning of the material to slip.

#### **Uncut Areas Remain or Cut Edges Cannot Be Cut Cleanly**

#### **Are the blade and blade holder securely mounted?**

Make sure the screw is tightened securely.

#### **Is the tip of the blade broken?**

If the blade tip is broken, then replace the blade with a new one.

#### **Is there any buildup of dust or material adhesive on the tip of the blade?**

Check if there are any dirty deposits on the blade. If dirty, remove and clean the blade.

#### **Is there any buildup of pieces of material or dust inside the blade holder?**

Take off the tip of the blade holder and remove any pieces of material inside.

#### **Is the blade force appropriate for the material being cut?**

Carry out a cutting test and adjust the blade force until cutting can be performed without problem.

#### **Is the blade protector damaged or deformed?**

If the blade protector is damaged, correct cutting of material may be impossible even if the machine's settings and the installation of the blade and blade holder are all correct. If this happens, contact your authorized Roland DG Corp. dealer. (Replacement of the blade protector is a charged service operation.)

![](_page_64_Picture_0.jpeg)

# **7-1 Usable Materials**

## **Conditions for Usable Materials**

#### **Loadable material width**

50 to 700 mm (2 to 27-1/2 in.)

#### **Loadable material length**

Flat Material: 100 mm (3-15/16 in.) or more Roll Material: no restriction

#### **A) Cuttable material thickness**

Material-portion thickness of 0.1 (0.004 in.) mm or less

#### **B) Maximum media thickness (including backing paper)**

0.3 mm (0.012 in.) or less (Material measuring up to 1.0 mm (0.039 in.) can be loaded.)

![](_page_65_Figure_10.jpeg)

## **7-2 Locations of the Power Rating and Serial Number Labels**

![](_page_66_Picture_1.jpeg)

#### **Serial Number**

This is required when you seek maintenance, servicing, or support. Never peel off the label or let it get dirty.

#### **Power Rating**

Use an electrical outlet that meets the requirements for voltage, frequency, and amperage given here.

![](_page_66_Picture_6.jpeg)

# **7-3 Specifications**

![](_page_67_Picture_223.jpeg)

\*1

According to material and cutting conditions as specified by Roland DG Corp. (using the PNS-24 stand, sold separately).

#### \*2

Excluding material expansion and contraction.

 $\triangleright$  Provided that media length is under 3000 mm

\*3

According to Roland DG Corp. measurement criteria.

Using the included software from Roland DG Corp.

Using a laser or ink-jet printer having a resolution of 720 dpi or better.

Excluding effects of printing distortion due to printer precision and effects of material expansion, contraction, or warping.

Depending on the ink (black) employed by the printer used, correct sensing may not be possible.

Excluding glossy or laminated material.

![](_page_68_Picture_308.jpeg)

#### 产品中有毒有害物质或元素的名称及含量

![](_page_68_Picture_309.jpeg)

#### 环保使用期限

![](_page_68_Picture_4.jpeg)

此标志适用于在中国国内销售的电子信息产品,表示环保使用期限的年数。 所谓环保使用期限是指在自制造日起的规定期限内,产品中所含的有害物质 不致引起环境污染,不会对人身、财产造成严重的不良影响。 环保使用期限仅在遵照产品使用说明书,正确使用产品的条件下才有效。 不当的使用,将会导致有害物质泄漏的危险。

#### **For EU Countries**

![](_page_68_Picture_7.jpeg)

This product must be disposed of separately at your local waste recycling center. Do not dispose of in household waste bin.

![](_page_68_Picture_9.jpeg)

Bitte führen Sie dieses Produkt separat Ihrer örtlichen Entsorgungsstelle zu. Bitte nicht mit dem normalen Hausmüll entsorgen.

![](_page_68_Picture_11.jpeg)

Ne jetez pas le produit avec vos ordures ménagères. Portez-le dans un centre recyclage des déchets.

![](_page_68_Figure_13.jpeg)

Questo prodotto deve essere smaltito negli appositi contenitori per la raccolta differenziata, non buttare nel cestino dei rifiuti casalinghi.

![](_page_68_Picture_15.jpeg)

Este producto debe devolverse al centro de reciclaje más cercano a su domicilio para su correcta eliminación. No lo tire a la basura.

![](_page_68_Picture_17.jpeg)

Deite fora separadamente este produto no seu centro de reciclagem local. Não o deite fora no seu caixote do lixo.

![](_page_68_Picture_19.jpeg)

Lever dit product in bij een lokaal afvalverzamelpunt. NIET met normaal huishoudelijk afval afvoeren.

![](_page_68_Picture_21.jpeg)

Dette Produkt skal smides særskilt væk på den lokale affalds- og genbrugsstation. Må ikke smides ud sammen med almindeligt husholdningsaffald.

![](_page_68_Picture_23.jpeg)

Tätä tuotetta ei saa hävittää normaalien talousjätteiden mukana, vaan se on toimitettava ongelmajätteiden keräilypisteeseen hävitettäväksi.

![](_page_68_Picture_25.jpeg)

Produkten måste kasseras separat på din lokala återvinningscentral. Släng inte produkten tillsammans med hushållssoporna.

![](_page_68_Figure_27.jpeg)

Μην πετάξετε το αντικείμενο αυτό στο καλάθι των απορριμμάτων. Αφαιρέστε τις μπαταρίες και προσκομίστε το στο τοπικό κέντρο ανακύκλωσης.

## **Please read this Agreement before unpacking the media.**

#### **Software license agreement**

Roland DG Corporation (hereinafter referred to as the "Company") shall grant you a non-transferable, nonexclusive right to use the Software supplied with this Agreement, on the condition that you agree to the following provisions.

If you agree to the following provisions, you should unpack the media on which the Software is recorded, or simply click the button or other indicator that you agree to the following provisions. By doing so, this Agreement shall be concluded.

If you do not agree with the following provisions, do not unpack the media. Or, you can click the button or other indicator that you do not agree to the following provisions of this Agreement. In this case, a license is not granted and you cannot use the Software.

#### **1. Definition**

The "Software" includes the software program and related files supplied with this Agreement and the related software programs and files distributed through the Internet and other services.

#### **2. Ownership**

All the ownership, copyright and other intellectual property rights of the Software, trademark, and related documents shall belong to the Company.

#### **3. Terms and conditions**

(1) You are authorized to use the Software on one computer.

(2) You are allowed to create a backup copy of the Software.

The right to keep the Software and the backup copy of the Software continues to belong to the Company, but the right to the media on which the backup copy of the Software is recorded does not belong to the Company.

#### **4. Forbidden items**

(1) This copy of the Software, or a backup copy of the Software, must not be used on multiple computers at the same time, on a network, the Internet, or on other computers through any other means of distribution.

(2) The Software shall not be reverse engineered, decompiled or reverse assembled.

(3) The rights to the Software cannot be transferred, assigned, lent, loaned or licensed to a third party in any case, regardless of whether this Agreement has been terminated or cancelled.

#### **5. Termination**

(1) The Company can cancel this Agreement and require you to discontinue use of the Software if you breach any provision of this Agreement or if you infringe on the ownership, copyright, or other intellectual property rights of the Company. (2) This Agreement shall be automatically terminated when you stop using the Software.

(3) If this Agreement is terminated or cancelled, you must return your copy of the Software to the Company, or discard it as soon as practicable, at your own expense.

#### **6. Guarantee**

(1) The Company shall not guarantee that the quality or functionality of the Software will satisfy any purpose that you may have in mind.

(2) The Company shall not accept any responsibility for the results obtained from using the Software.

(3) The Company shall not accept any responsibility for any loss which might be caused as a result of your exercising the rights granted under this Agreement.

(4) The specifications for the Software are subject to change without prior notice.

#### **7. Governing Law**

This Agreement shall be governed by the laws of Japan.

![](_page_71_Picture_27.jpeg)